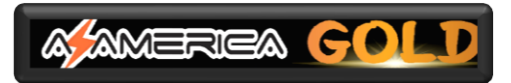

# TUTORIAL DE ATUALIZAÇÃO E CONFIGURAÇÃO

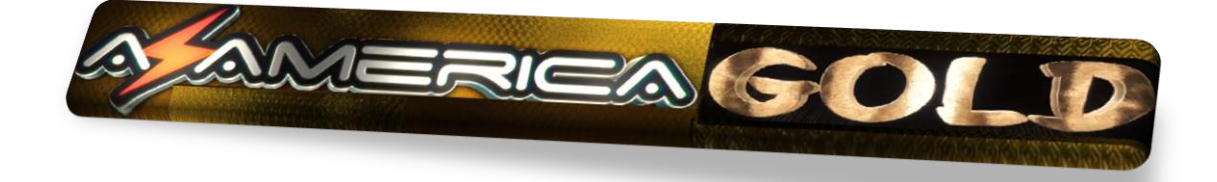

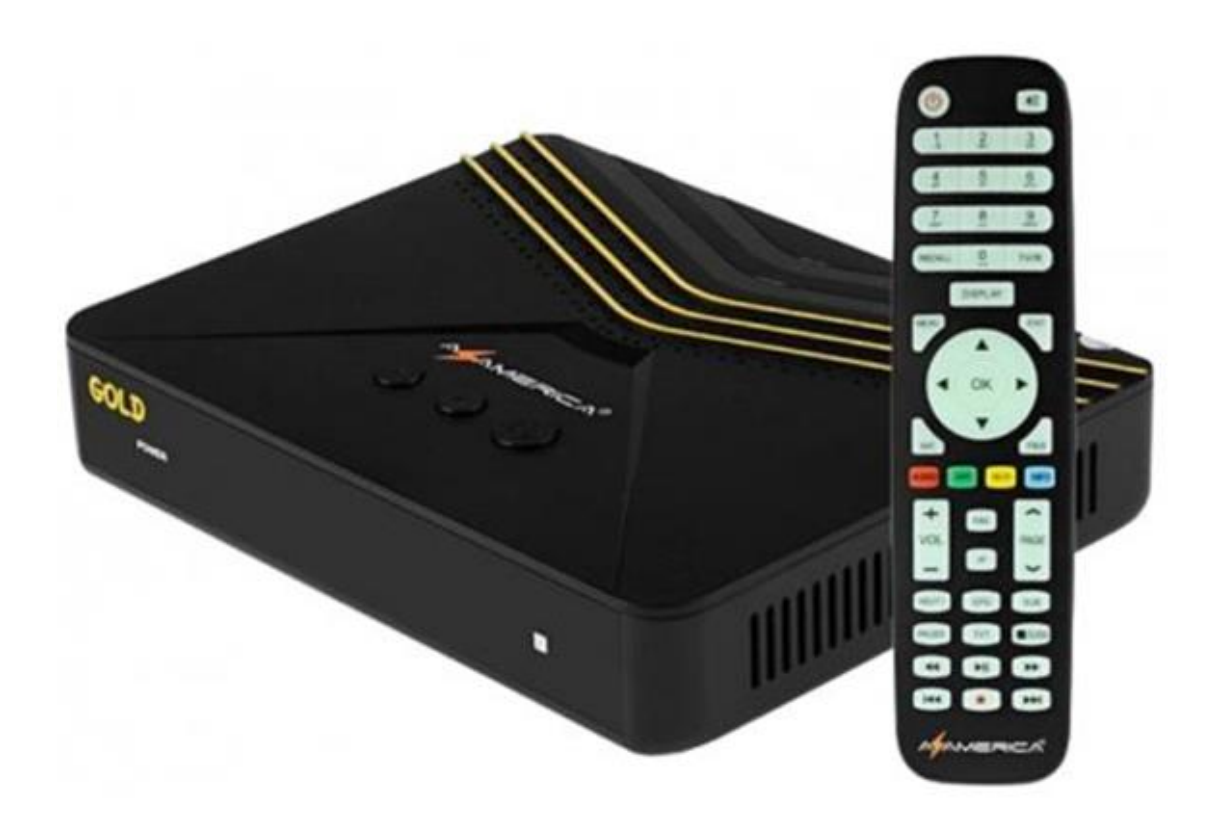

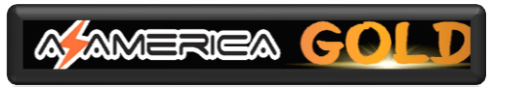

#### **INDICE**

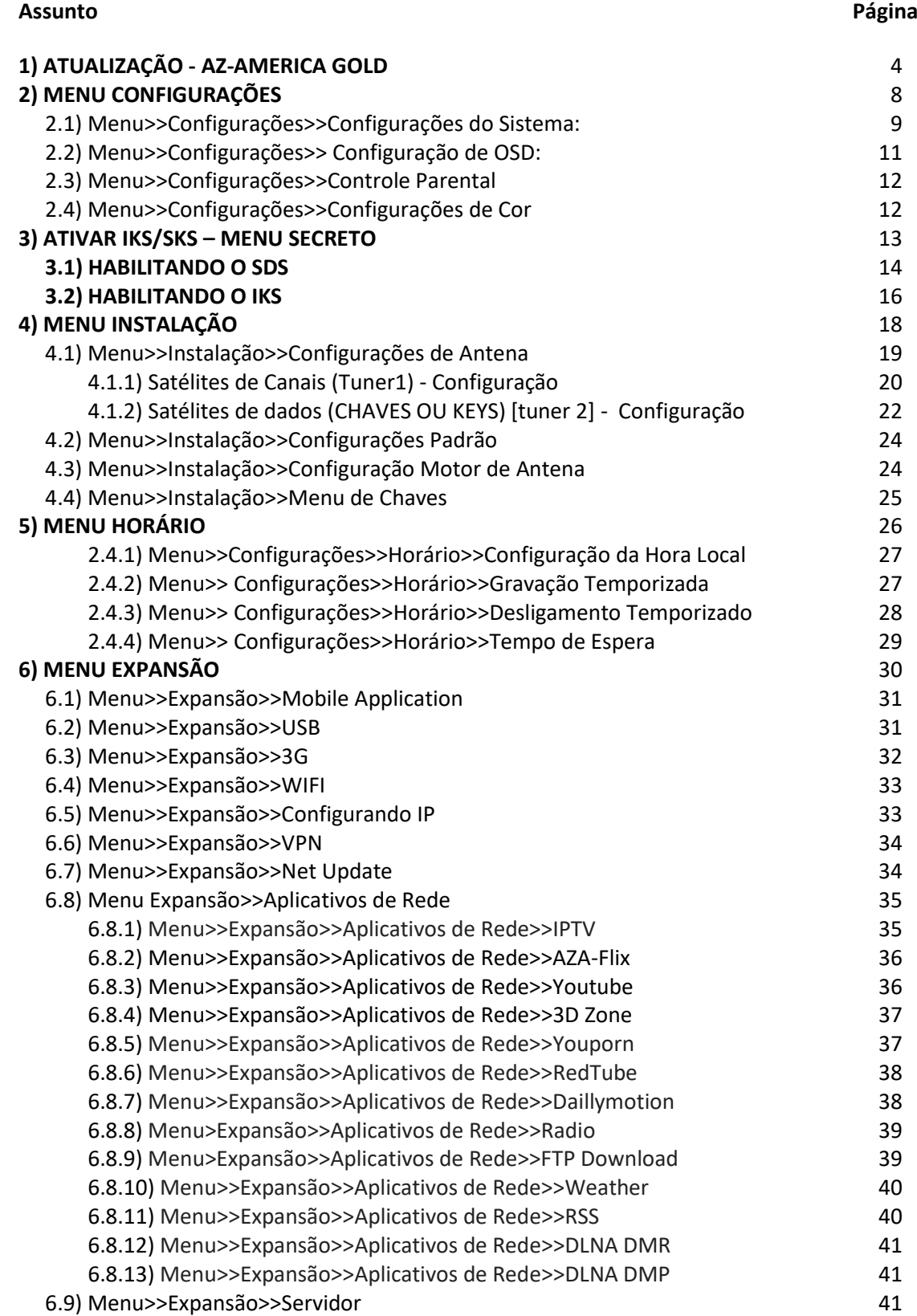

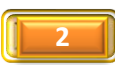

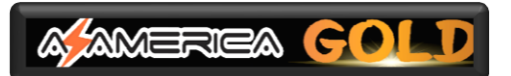

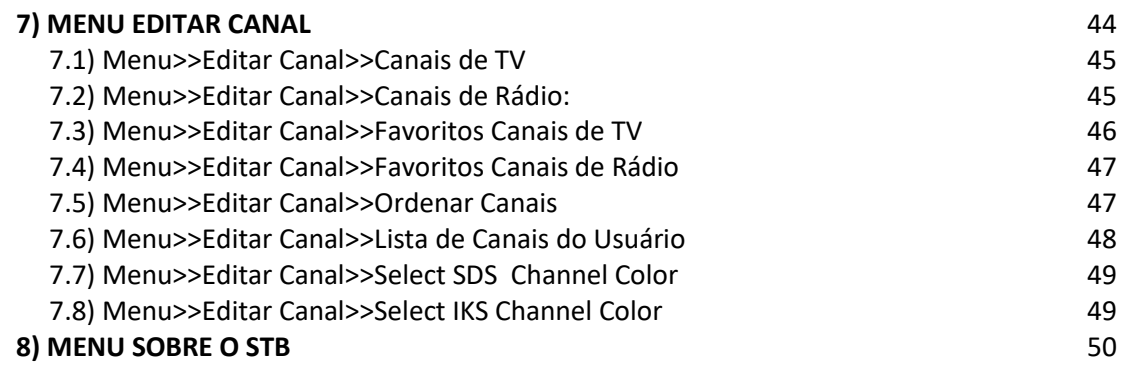

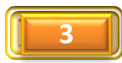

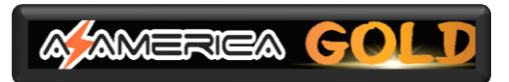

## 1. ATUALIZAÇÃO – AZ-AMERICA GOLD

Ao receber seu decodificador, ligue-o e acesse o Menu **Sobre o STB**.

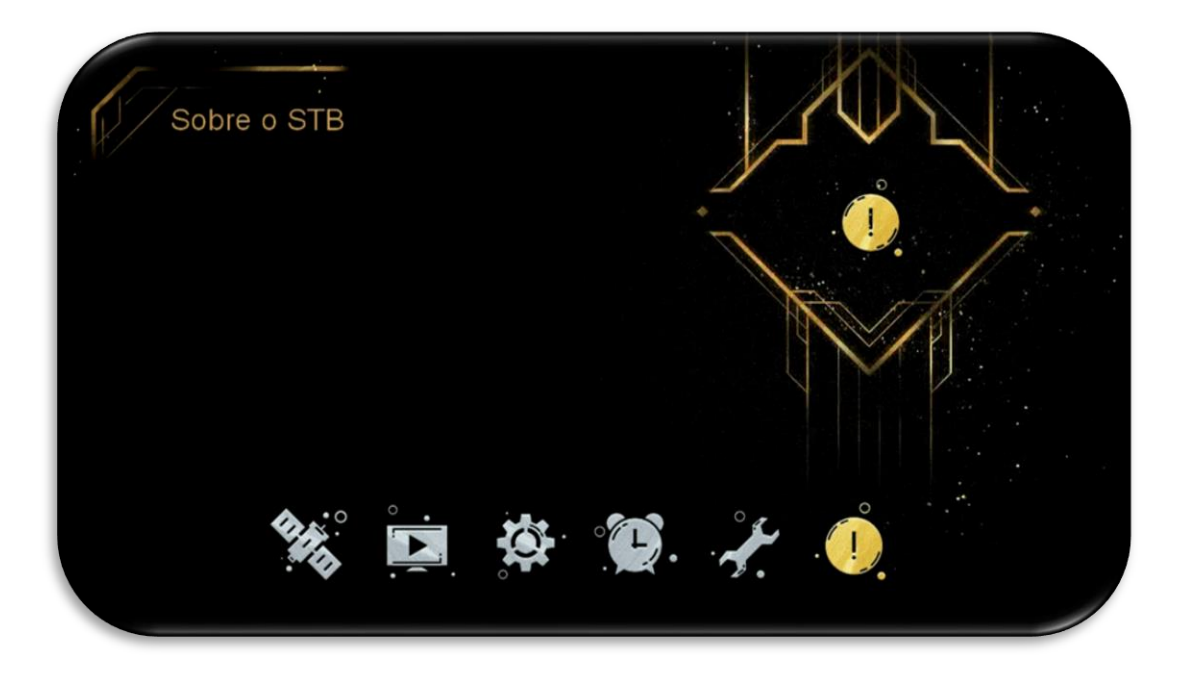

Verifique as informações da versão de Software baixado (opção: **Versão do Software**) e compare com a última versão de atualização disponibilizada pela Az-America em seu repositório oficial:<http://azaforum.com/download/>

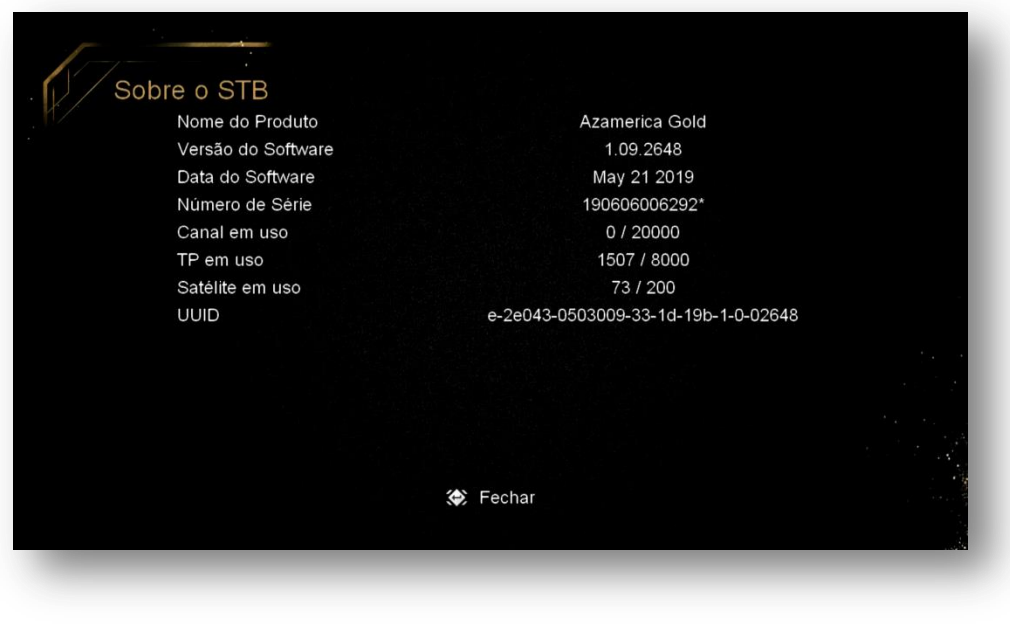

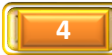

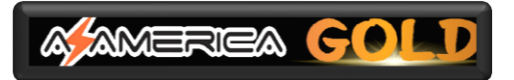

Estando com o Software desatualizado:

- Baixe o último FW de atualização disponível no repositório: <http://azaforum.com/download/>
- Descompacte-o se necessário;
- Salve-o em um pendrive previamente formatado em FAT 32;
- Conecte o pendrive na entrada USB do seu decodificador;
- Acesse o **Menu>>Expansão>>USB >>Gerenciador USB>>OK:**

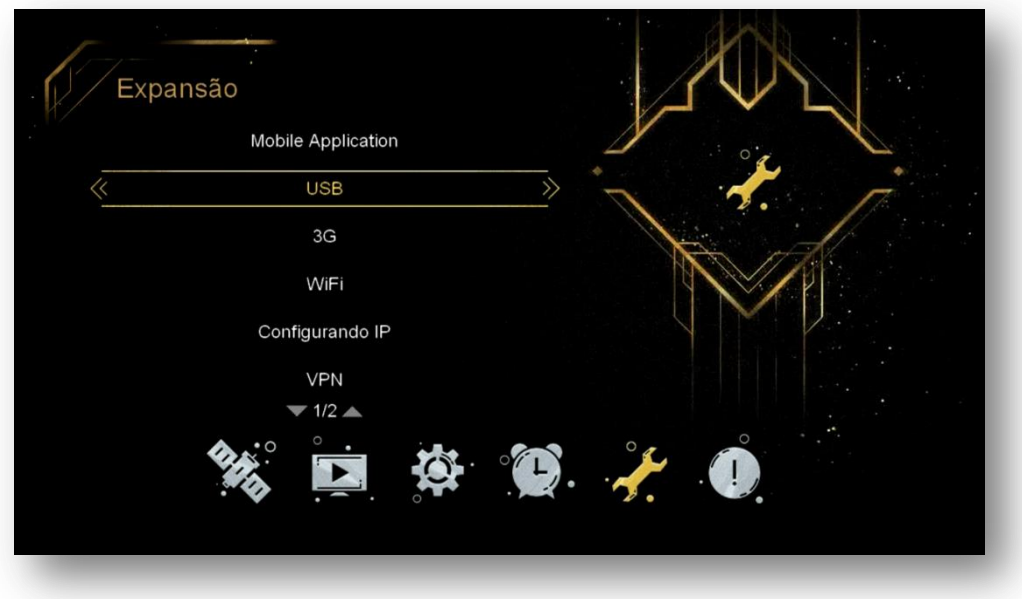

 Selecione o FW de atualização já descompactado existente no pendrive, clique no FW de atualização e pressione tecla OK do controle remoto>>responda "SIM" à caixa de diálogo:

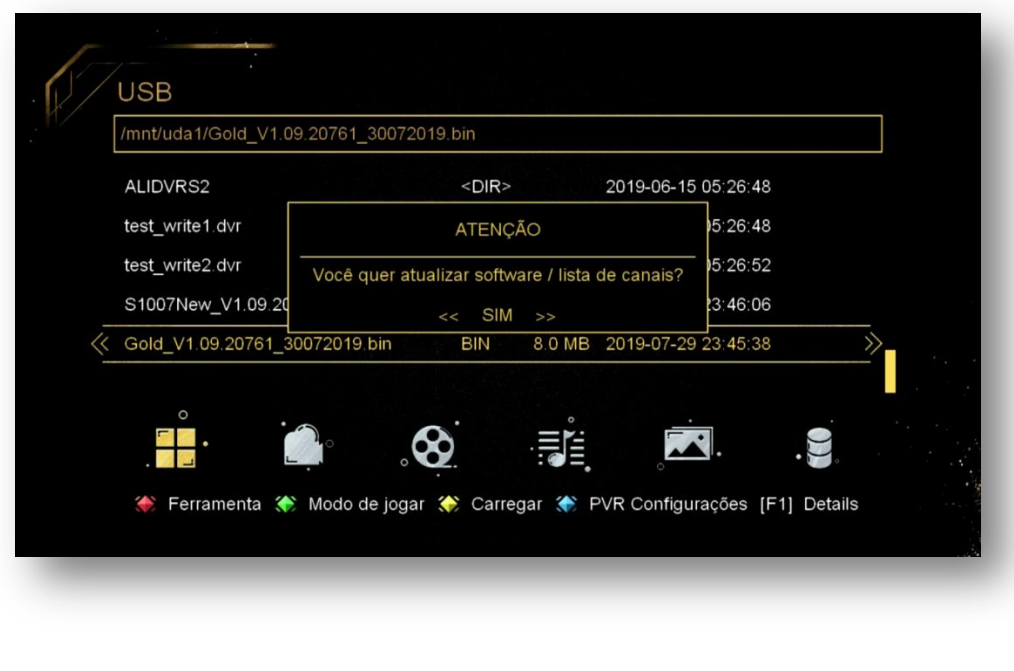

**5**

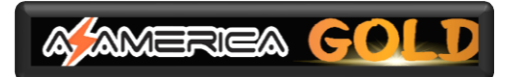

 Aguarde o carregamento e regravação da memoria do seu decodificador. Haverá o erase e regravação da memoria flash, apenas acompanhe e aguarde seu decodificador fazer reboot automático.

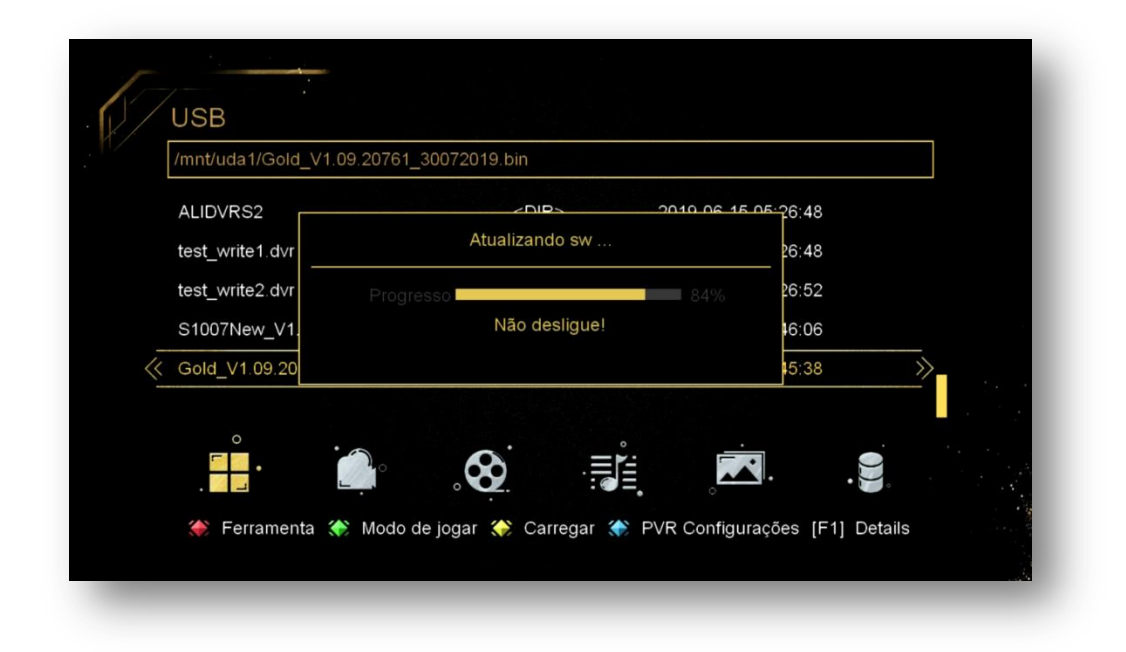

Ao final do processo de reinicialização será mostrada tela inicial contendo os 6 principais menus (Main Menu) do seu AZ-AMERICA GOLD:

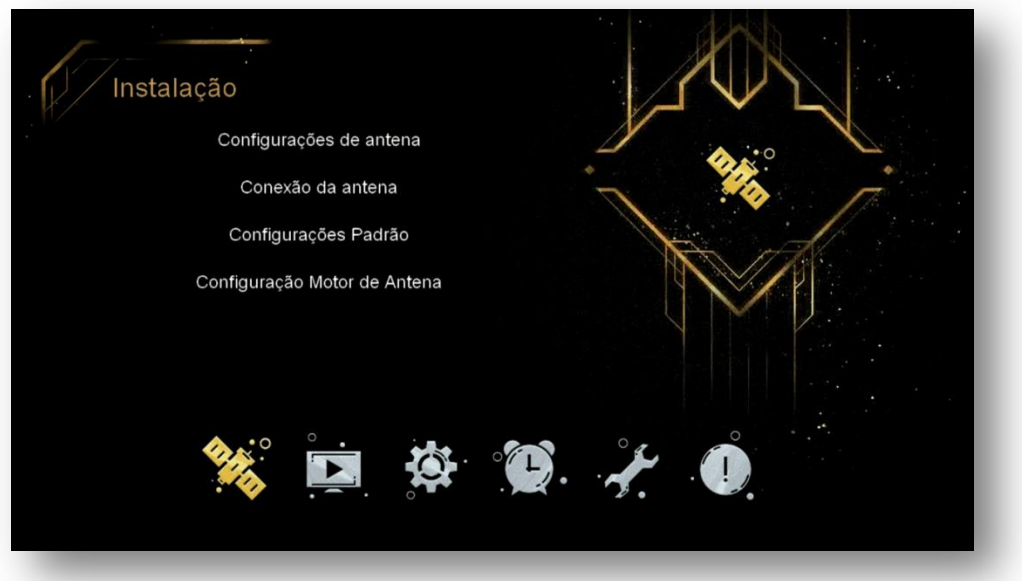

- **Instalação:** gerenciamento e instalação de antenas, Transponder e satélites
- **Editar Canal:** gerenciamento dos canais de TV e de rádio
- **Configurações:** Configurações de entradas, apresentação e.
- **Horário:** gerenciamento e configuração do horário, gravação temporizada e tempo de espera (apresentação de horário no display). .

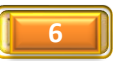

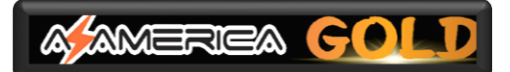

- **Expansão:** Gerenciamento de entradas USB, conexão 3G, WIFI, configuração de IP, VPN, Net Update (atualização automática), Aplicativos de Rede e Servidor e acesso ao QR do Mobile Application**.**
- **Sobre o STB:** informações sobre seu decodificador como: Hardware, Firmware, número serial, etc.

#### **Sugere-se a ordenação do processo de configuração do seu Az-America GOLD na seguinte sequência:**

- a) **Configurações:** idioma, modo de apresentação, listagem de canais, etc.;
- b) **Menu Secreto**: seleção do modo de recepção das chaves = IKS/SKS concomitantemente ou IKS e (SKS) separadamente; **IMPORTANTE***: Ao habilitar essa função, serão criados automaticamente cinco novos sub menus: Menu Chaves no Menu de Instalaçã e Net Update, Servidor, IPTV e Azaflix (estes dois no submenu Aplicativos de Rede) no Menu Expansão.*
- c) **Instalação:** seleção do(s) satélite(s) desejado(s); configuração de Chaves DiSEqC, motor se utilizado pelo usuário e busca de canais, etc..;
- d) **Expansão:** seleção do modo de recepção da internet (Cable, wi-fi, 3G, etc) e ativação de servidor.

Cumpridas essas 4 etapas, seu decodificador estará funcionando e os canais estarão abertos ficando a critério do usuário a ordenação do modo de abertura do restante do menu principal (Main-Menu).

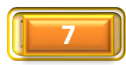

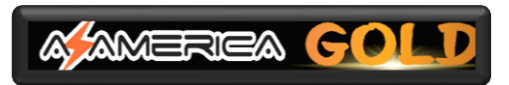

# 2. MENU CONFIGURAÇÕES

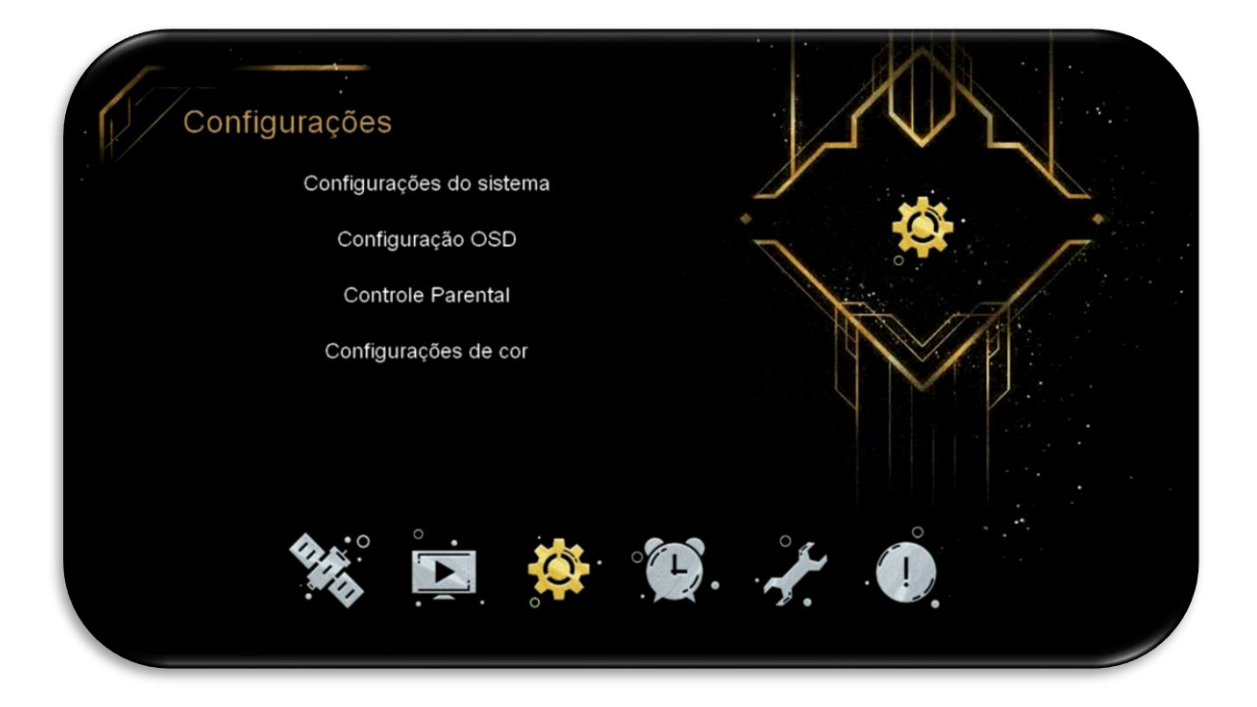

Menu composto de 6 sub menus dispostos com as seguintes funções:

- **Configurações de Sistema**: opções de para idioma, canais, EPG, lista de canais, legendas e atualização automática.
- **Configuração OSD:** opções para transparência de menus, tempo de exibição do epg, resolução de vídeo. Modo de apresentação de tela, apresentação da listagem de canal.
- **Controle Parental:** permite inclusão de senhas para menus, controle de faixa etária de programas e alteração de senha padrão.
- **Configurações de Cor:** opções de configuração de brilho, contraste, cor ou retorno ao default de FW.

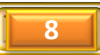

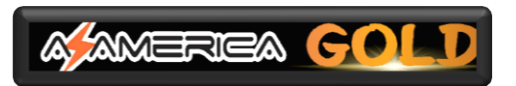

**2.1) Menu>>Configurações do Sistema**: Utilizado para os ajustes de acordo com sua necessidade e dispostos em três páginas.

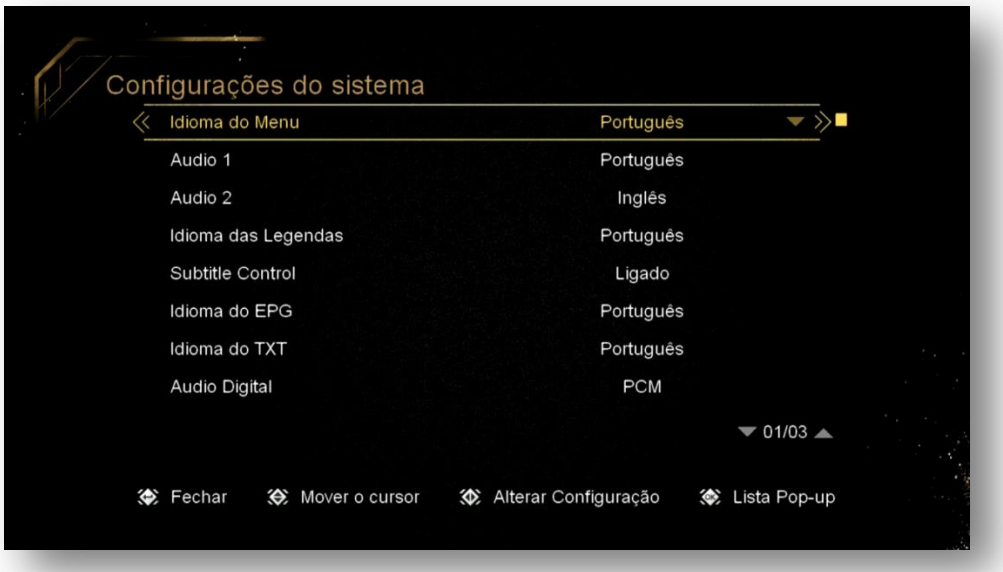

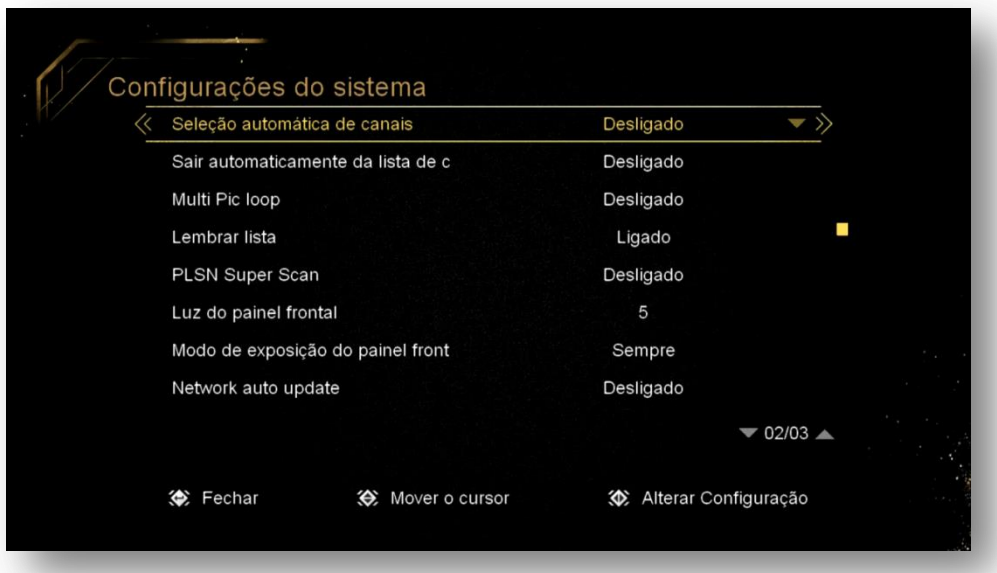

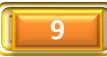

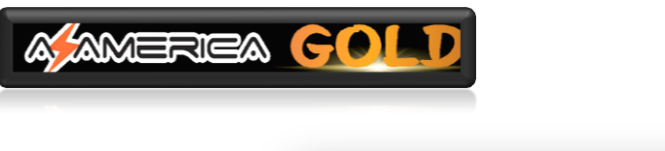

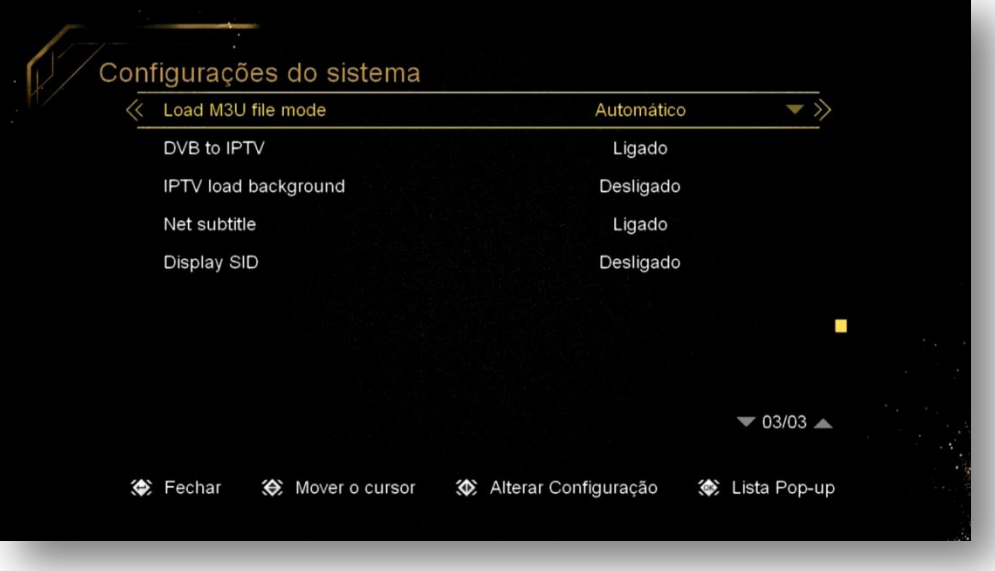

- **Idioma**: Selecione de acordo com sua conveniência.
- **Audio 1**: escolha o idioma selecionado automaticamente ao abrir o canal
- **Audio 2**: escolha o idioma do segundo áudio
- **Idioma das legendas**: Escolha o idioma apresentado nas legendas
- **Subtitle control:** selecione para apresentar ou não as legendas automaticamente.
- **Idioma do EPG:** selecione o idioma da apresentação do EPG
- **Idioma do TXT:** selecione o idioma a ser apresentado no TXT
- **LCN:** ordenação dos canais pelo número lógico.
- **Audio Digital:** escolha a saída de áudio desejada.
- **Seleção automática de canais**:
	- **i) Ligado** = Dispensa a tecla (OK) para entrar no canal. Basta selecionar na lista de canais o canal para que seja apresentado na tela da sua TV;
	- **ii) ii) Desligado** = Obriga a utilização da tecla (OK) para entrar no canal desejado na tela de sua TV.
- **Sair automaticamente da lista de canais**:
	- **i) Ligado** = Dispensa a tecla (OK) para sair da lista de canais;
	- **ii) Desligado** = Obriga a utilização da tecla (OK) para que a lista dos canais desapareça da tela da sua TV após a seleção do canal.
- **Multi PIC loop**: Permite abrir na tela de seu televisor múltiplos canais, entretanto somente um estará operacional.
- **Lembrar Lista**: Se conservado em Ligado, ficará disponível a listagem dos últimos 16 canais visualizados, bastando pressionar a tecla Recall do controle remoto par que sejam exibidas. Essa listagem de canais ficará disponível até que seja realizado reboot no seu decodificador, quando voltará a ficar vazia.
- **PLSN Super Scan:** Permite escaneamento minucioso do satélite quando for disparada a pesquisa para Banda C.

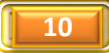

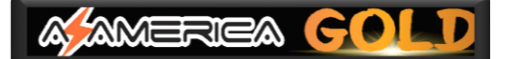

- **Luz do painel frontal:** permite aumentar ou diminuir a luminosidade do painel frontal de seu equipamento.
- **Modo de Exposição do painel frontal:** Permite selecionar o modo de exibição do nome do canal no painel frontal: Sempre, uma vez ou no scroll.
- **Network Auto-Update:** conserve em Ligado se quiser que as atualizações disponibilizadas pelo FTP sejam automaticamente baixadas para o seu equipamento. Recomenda-se deixar em desligado e usar apenas os FW divulgados no repositório, salvo recomendação em contrário do fabricante.
- **Loade m3U file mode:** selecione a forma com que o load será executado quando arquivos m3u forem utilizados em seu equipamento.
- **DVB to IPTV:** Selecione para que o IPTV esteja disponível quando houver falha no recebimento de chaves.
- **IPTV Load background:** Selecione ligado para que o IPTV fique ativado em segundo plano e na falta de chaves para o desbloqueio. Somente canais disponíveis no IPTV poderão ser selecionados para essa função.
- **Net subtitle:** Habilite para busca de legendas pela rede de internet.
- **Display SID:** permite mudança da informação do painel frontal
	- i) Ligado = Apresenta o número do canal da operadora;
	- **ii)** Desligado = Apresenta o número sequencial do canal dentro dos favoritos ou lista de canais.

**2.2) Menu>>Configurações>>Configuração OSD:** Utilizado para ajustes na forma de visualização dos menus no seu televisor e/ou resolução.

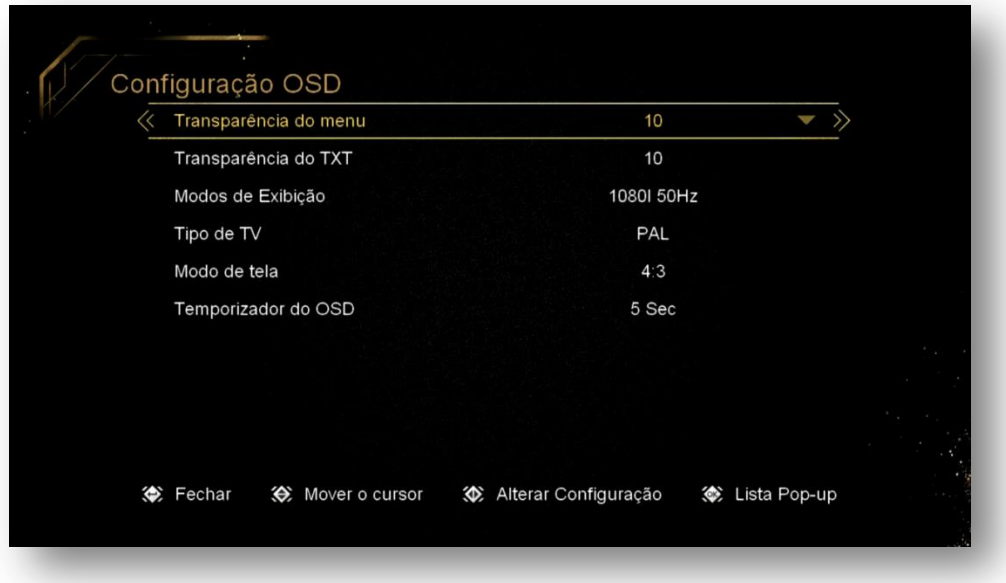

- **Transparência do menu:** Ajuste a transparência do Menu do seu decodificador de acordo com sua necessidade.
- **Transparência do TXT**: ajuste de texto como acima indicado.
- **Modos de exibição:** Ajuste conforme o desejado escolhendo de acordo com a resolução suportada pelo seu televisor.

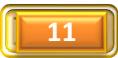

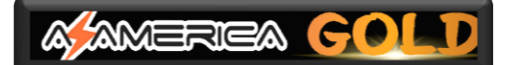

- **Tipo de TV:** escolha o sistema de recepção a ser utilizado NTSC, PAL M , se não souber, deixe em Automático.
- **Modo de tela:** Ajuste de acordo com o modo de tela suportado pelo seu televisor.
- **Temporizador do OSD**: Ajuste do tempo de exibição das informações do programa na tela do seu televisor.

**2.3) Menu>>Configurações >>Controle Parental:** Permite dispensar o uso de senha nos menus, incluir senha para entrada nos menus do seu decodificador, estabelecendo bloqueios nos menus de instalação, Edição de canais, configurações, e alterar a senha padrão (0000) do sistema.

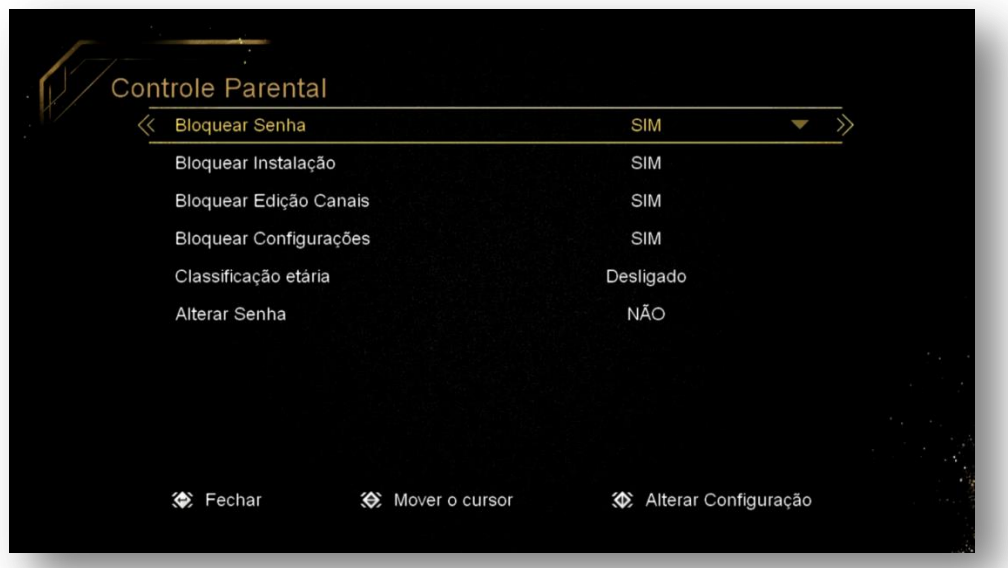

**2.4) Menu>>Configurações>>Configurações de Cor:** Permite configurar o brilho, contraste e cor, ou retornar ao padrão de fábrica.

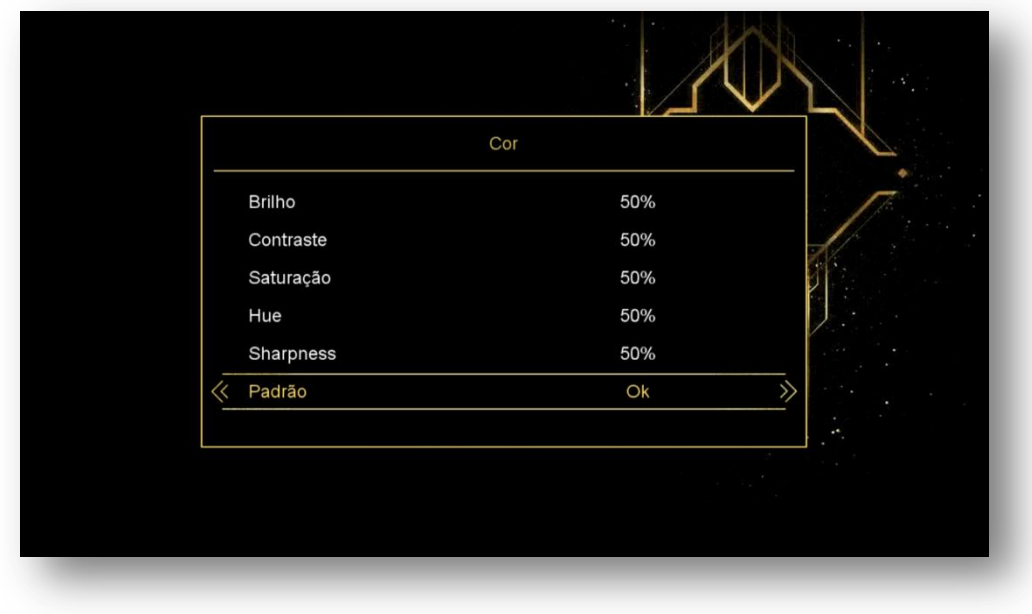

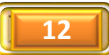

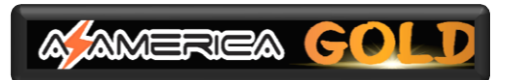

### 3 - ATIVAR IKS/SKS - MENU SECRETO

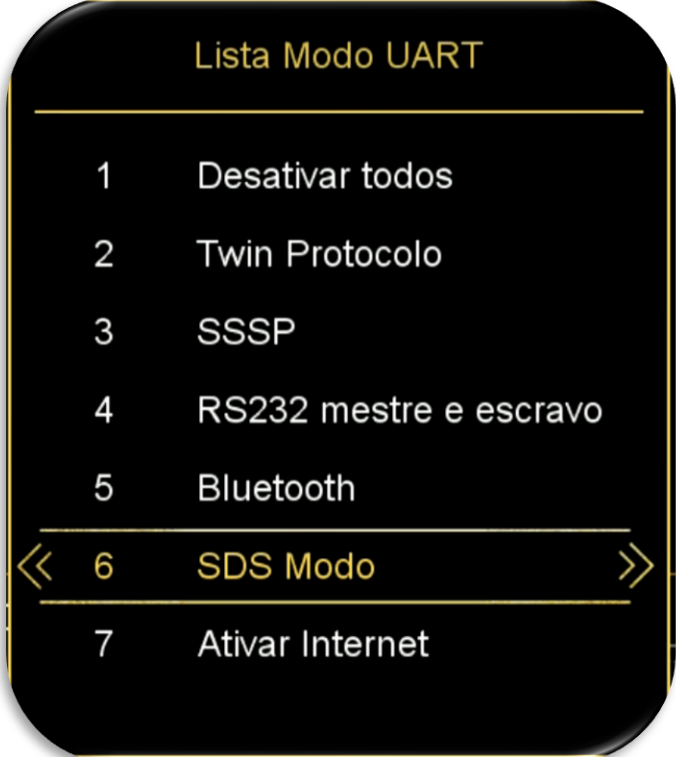

Para que seja possível o desbloqueio dos canais e acesso ao servidor da **Az-America GOLD**, será necessária a ativação do modo de recepção dos dados (chaves ou Key) nas opções do Menu Secreto.

**IMPORTANTE***: Ao habilitar essa função, serão criados automaticamente cinco novos sub menus: Menu Chaves no Menu de Instalaçã e Net Update, Servidor, IPTV e Azaflix (estes dois no submenu Aplicativos de Rede) no Menu Expansão.*

Para acessar o Menu Secreto, proceda da seguinte forma: selecione **qualquer canal**, mesmo encriptado, pressione a tecla **INFO ou PAGE em seguida digite 111. Futuros FW permitirão uso do padrão F1 + 111**. Ao final da digitação o menu secreto será exibido na tela do seu televisor:

São duas opções para desbloqueio de canais:

- a) SDS (uma antena para canais e uma antena para chaves)
- b) IKS ( apenas uma antena para canais e rede de internet para desbloqueio)

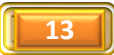

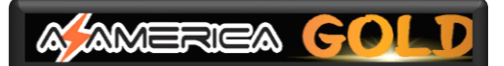

### 3.1) HABILITANDO O SDS

Se a sua escolha de liberação de bloqueio dos canais for por intermédio do SDS [duas antenas, sendo uma para canais e outra para dados (chaves ou keys)] ative a opção 6 – SDS Modo do Menu Secreto selecionando a tecla [OK] do controle remoto.

Abrirá nova caixa de diálogo onde será possível selecionar com as setas de navegação do controle remoto o satélite desejado transmissão dos dados (Chaves ou Keys).

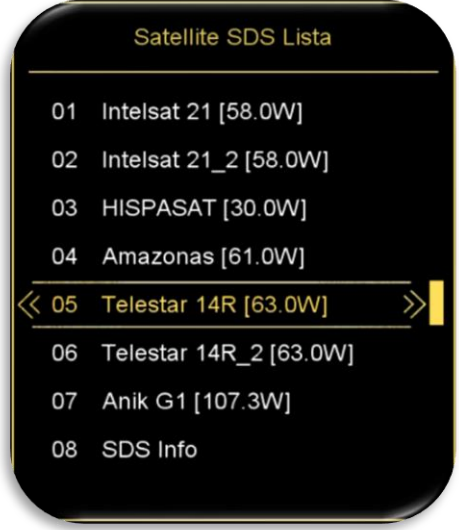

#### **Obs:**

- Selecione o satélite para o qual a sua(s) antena(s) foi(ram) apontada(s) e esteja(m) conectada(s) no tuner 2 de seu equipamento
- O sinal de qualidade da antena dos dados deve estar dentro dos parâmetros exigidos.
- Utilize a última *opção SDS Info*, para que seja apresento o recebimento dos dados (Keys) em tempo real e confirmação de que os dados para o desbloqueio dos canais estão chegando ao seu decodificador.

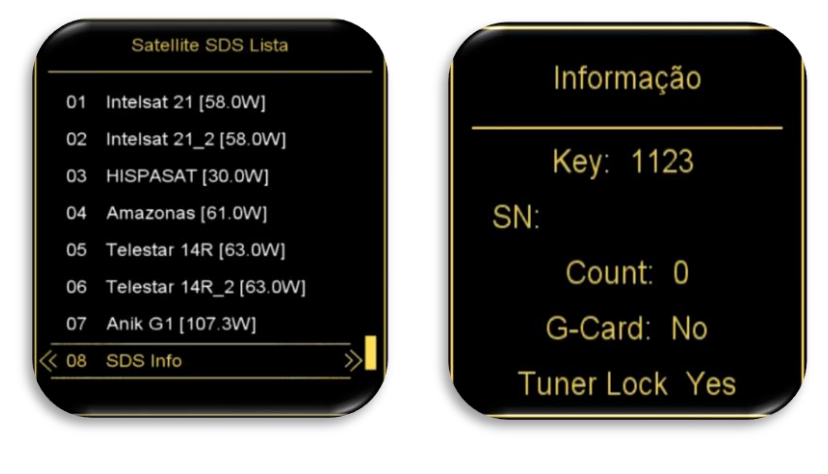

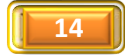

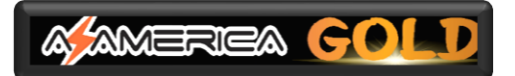

- omente um satélite de cada vez poderá ser habilitado para obtenção dos dados (chaves ou Keys). Caso deseje outro satélite para os dados, abra novamente o Menu Secreto>>opção 6 – SDS modo e selecione-o na caixa de diálogo conforme orientado acima.
- Estando em qualquer canal, pressione a tecla INFO por duas vezes seguidas e obterá os sinais de Intensidade e qualidade do satélite de chaves juntamente com a sinopse do programa.

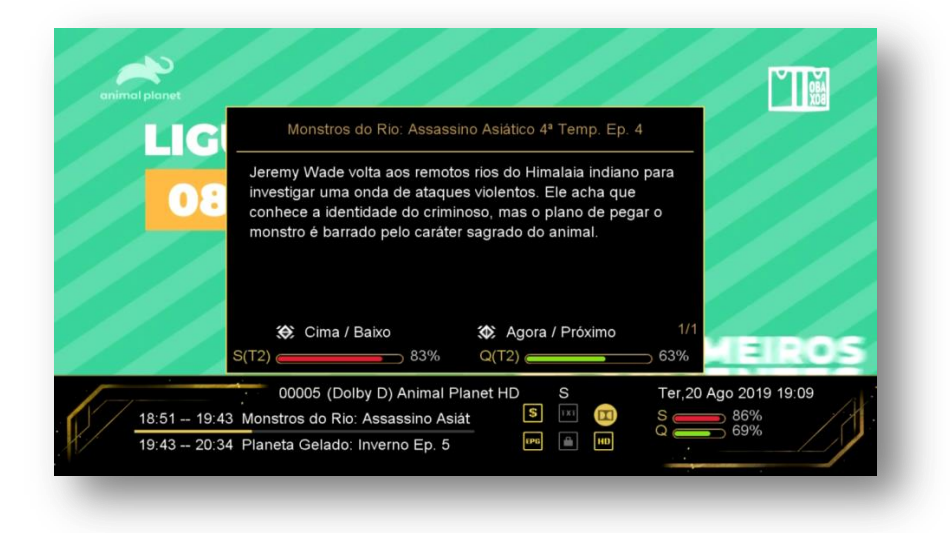

#### **Nota:**

- Todos os satélites de chaves podem estar disponíveis para seleção pelo usuário mediante o uso de chave DiSEqC no tuner 2 e antenas apontadas para cada um deles. Utilize o M**enu>>Instalação>> Configurações de Antena>> Satélite** para configurar adequadamente as opções de chave DiseqC ou Uso de Motor de antena.
- **Note** que todos estarão ao **final da lista de satélites** com a nomenclatura **Ku\_NEW SAT** mudando apenas a posição orbital(58W, 61W, 63W ou 107W).

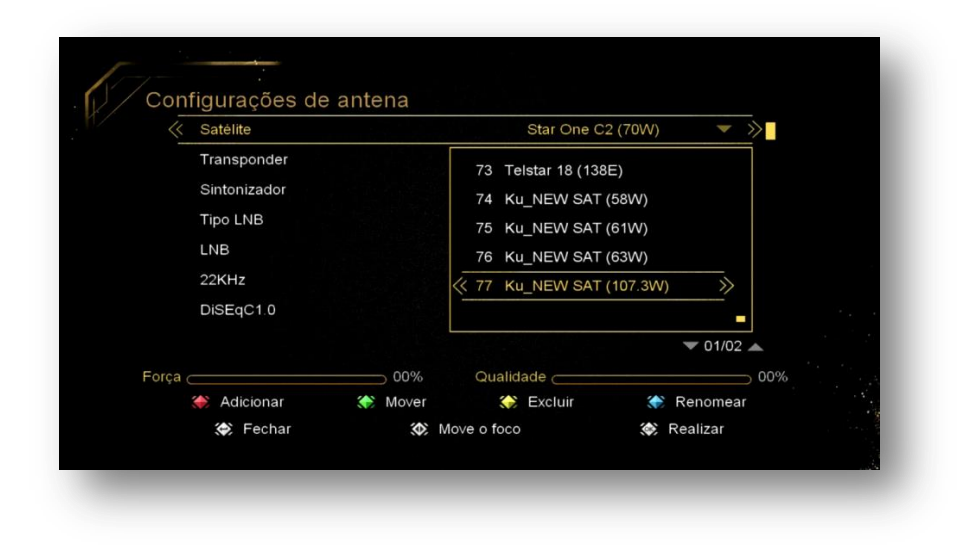

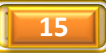

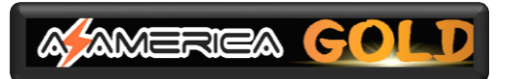

### 3.2) HABILITANTO O IKS

A habilitação do **IKS** <sup>é</sup> *imprescindível para que haja o acesso ao servidor da Az-America* em seu decodificador.

*Para habilitar apenas o IKS* em seu decodificador, dasative os demais serviços pela opção 1 do Menu Secreto e **selecione a opção 7 – Ativar internet** *do Menu Secreto.*

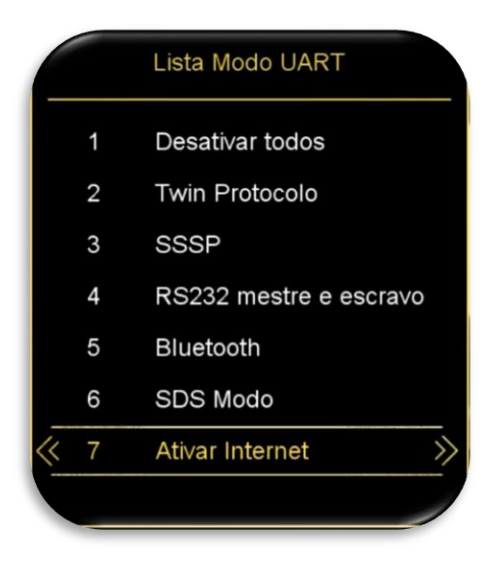

Esse comando ativará a opção do **servidor 40** no **Menu>>Expansão>>Servidor**, responsável pela comunicação do seu decodificador com o servidor da Az-America.

**Nota:** Após seguir os passos de configuração do **Menu>>Expansão>> Servidor**, confirme o status do servidor 40. Use a seta de navegação à esquerda, isso o levará para o servidor 40 e verifique. Serão duas possibilidades:

- **Servidor 40 DESATIVADO:**
- **Servidor 40 DESCONECTADO**

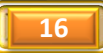

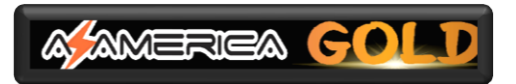

#### *PROCEDIMENTO PARA HABILITAR Servidor Desconectado:*

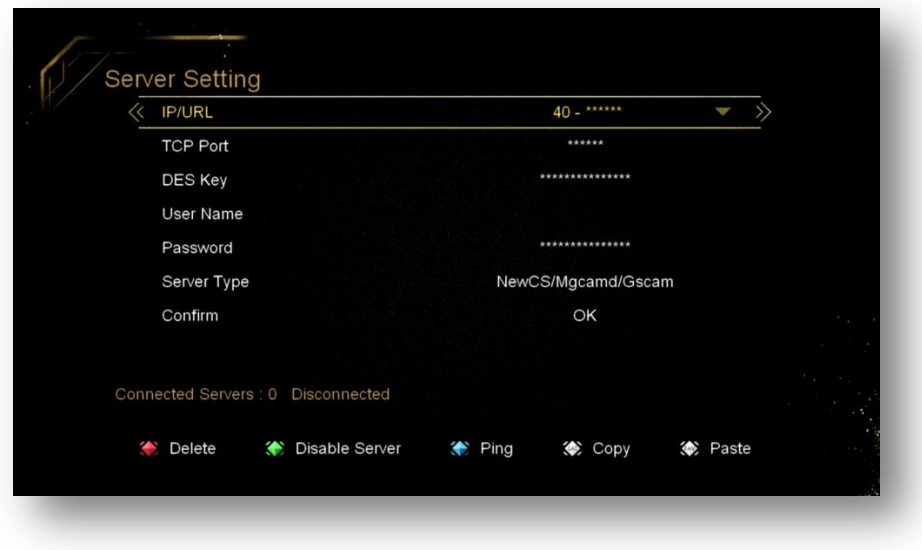

a) Pressione F1>>pressione OK>>mude na caixa de diálogo para SIM>> pressione OK novamente

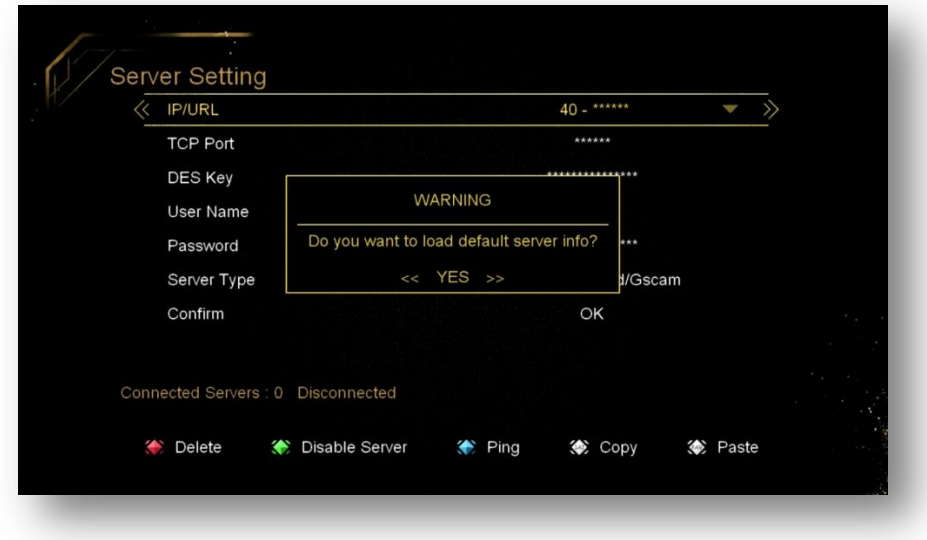

b) Observe que o servidor agora esta com *status de Conectado* e seu IKS estará desbloqueando os canais.

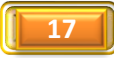

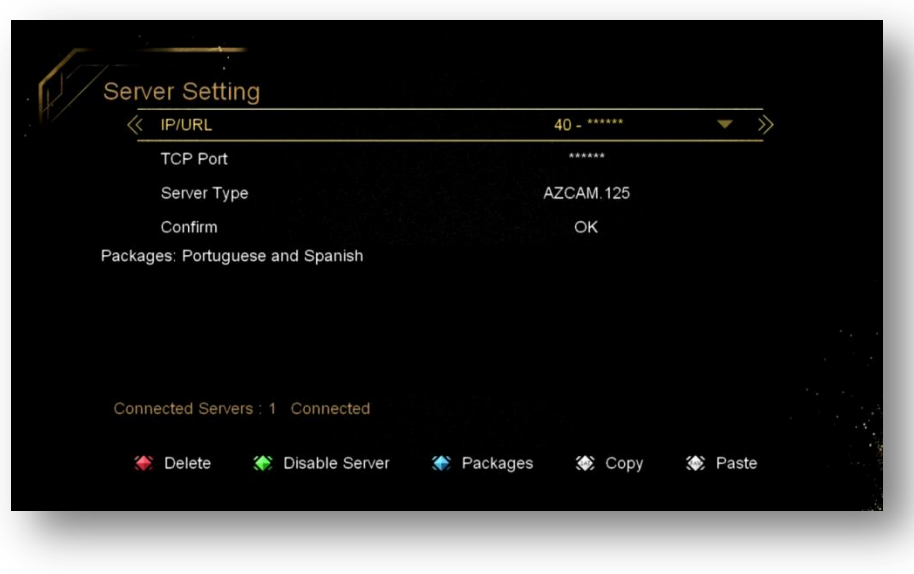

**A ANEREA COLD** 

c) Mantenha o cabo de rede, wi-fi ou 3G conectado ao seu decodificador para que o IKS possa ser acionado, ative os serviços e aplicativos e desbloqueie os canais do seu decodificador.

**Nota:** IKS e SKS podem trabalhar em conjunto, porém o IKS tem prioridade sobre o SKS. Somente será acionado o SKS em substituição ao IKS quando da inexistência de sinal de internet ou servidor estiver OFF.

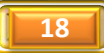

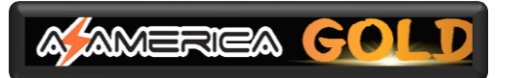

## 4 - MENU INSTALAÇÃO

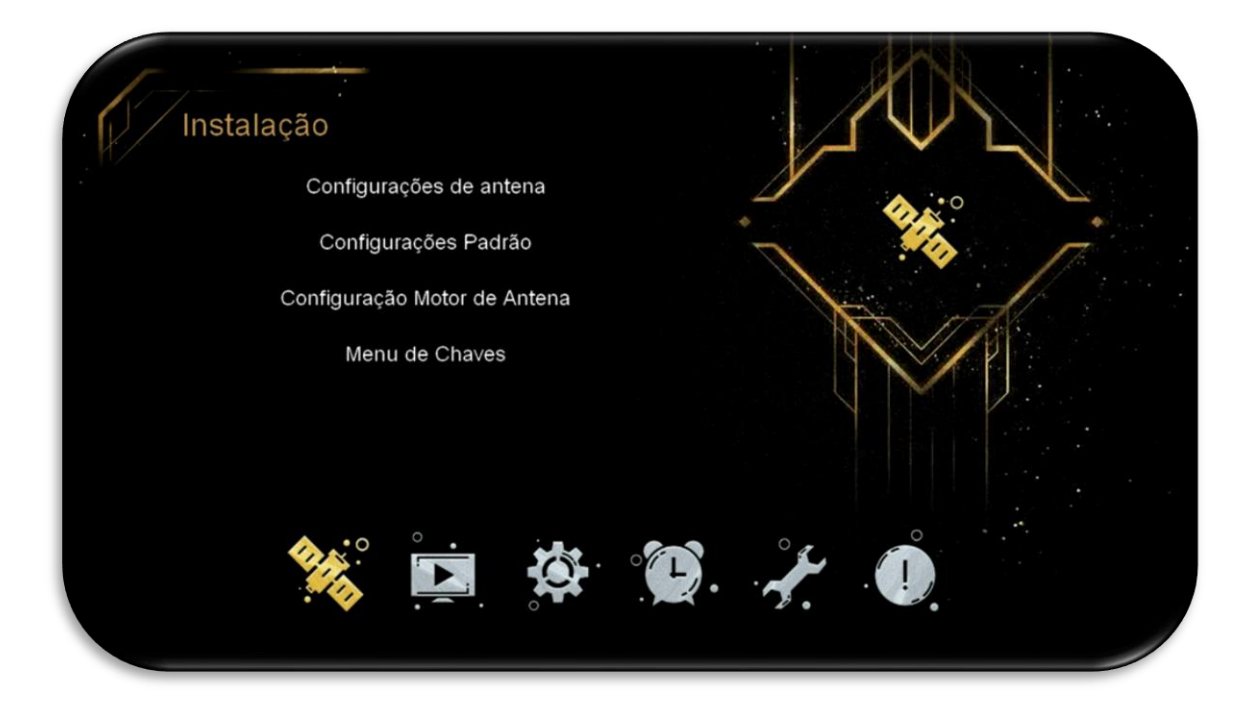

Menu composto de 4 sub menus com funções definidas individualmente:

- **Configurações de antena**
- **Configurações Padrão**
- **Configurações Motor de Antena**
- **Menu de Chaves**

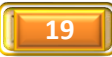

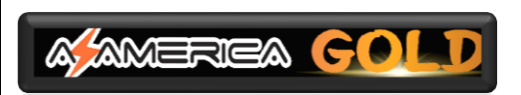

**4.1) Menu>>Instalação>>Configurações de Antena:** esse sub menu é o responsável pelo gerenciamento dos dados para recepção dos canais e chaves.

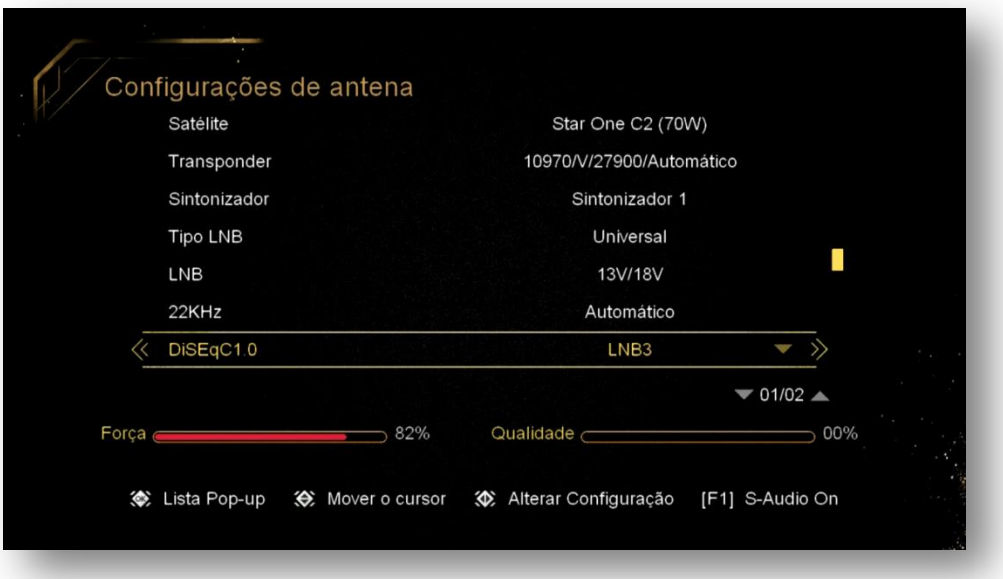

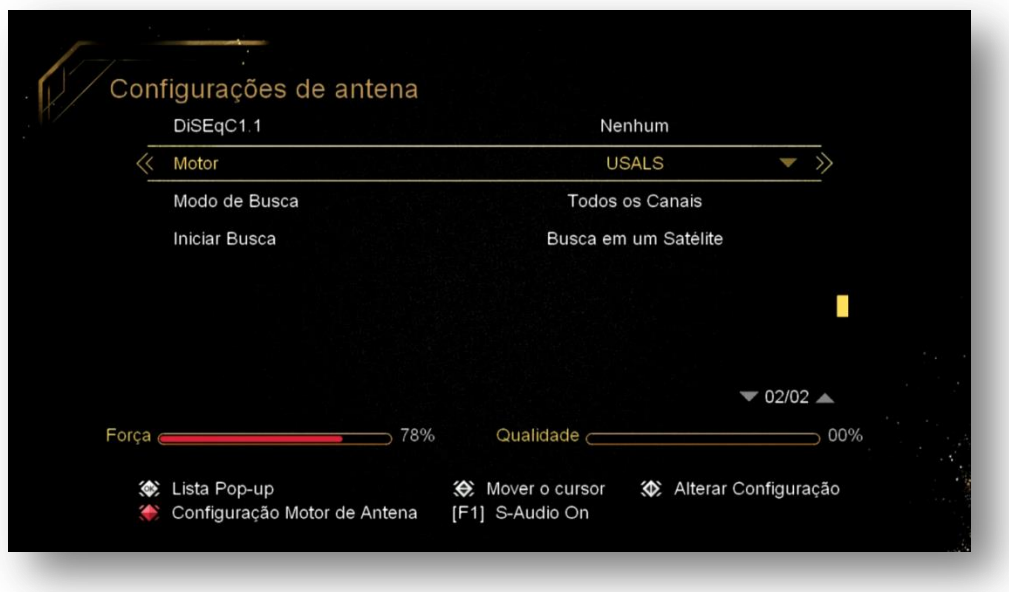

Acesse esse menu para:

- adicionar, excluir ou editar os *satélites, transponder* mediante uso de teclas coloridas de acordo com a legenda no rodapé da página
- mudar o tipo de LNB a ser utilizado (universal, banda C, etc..)
- configurar Chaves DiseqC e suas portas de acesso,
- selecionar tuner para recepção de canais,

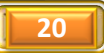

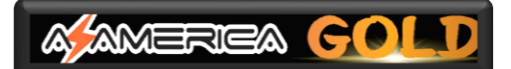

- alterar o modo de busca de canais (satélite, transponder, cega, Multi-Sat TP, multi TP, etc..
- permitir uso de Motor (Braço Movimentador de Antena).

Configure as opções disponíveis, de acordo com a sua necessidade.

#### **4.1.1) SATÉLITES DE CANAIS (Tuner1) - Configuração**

- **Satélite:** pressione a tecla [OK] do seu controle remoto e selecione o satélite desejado na lista existente ou use as teclas coloridas, de acordo com a legenda no rodapé da página para Adicionar, Excluir, Renomear ou Mover a posição do satélite na listagem, de acordo com sua necessidade.
- **Transponder:** mesmo procedimento acima e use as teclas coloridas de acordo com o desejado.
- **Sintonizador:** use as setas de navegação para selecionar o tuner desejado para o satélite.
	- **OBS:**
		- i) **Se for utilizar apenas em IKS**, é possível manter **satélites de canais nos tuner 1 e tuner 2**
		- ii) **Se for utilizar em SKS, somente o tuner 1** pode ser utilizado para canais e o tuner 2 será reservado somente para satélite de Chaves, não sendo possível buscar canais.
- **Tipo LNB:** Permite mudança de tipo de LNB usado [Banda KU (Universal), Banda C, Unicable, etc..]
- **LNB:** destinada a liberar a voltagem necessária para o correto funcionamento do LNB de acordo com a polaridade necessária para os canais disponíveis. 13/18V permitem a recepção de Transponder (TP) horizontais ou verticais simultaneamente. Aja com critério se for alterar a voltagem.
- **22K:** não necessita de ajuste e deve ser mantida em Automático.
- **DiSEqC 1.0:** utilizado para configurar a porta relativa ao satélite desejado. Ex. Banda C LNB1, 61W LNB2, 70W LNB3, 43,1W LNB4. A escolha é realizada pelo usuário.
- **DiSEqC 1.1:** Use essa opção se estiver utilizando chave DiSEqC com mais de 4 entradas.
- **Motor:** o Default de fábrica é Nenhum (ausência de motor) é destinada a selecionar e ativar o uso de motor (braço movimentador de antena). Permite seleção no modo Motor DiSEqC 1.2 e Usuals.
- **Modo de Busca:** Escolha os canais que deseja buscar (Todos os canais ou somente FTA)
- **Iniciar Busca:** selecione o tipo de busca a ser efetuada: Busca em TP, Busca em Multiplos TP, Busca em um Satélite, Busca em Múltiplos

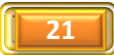

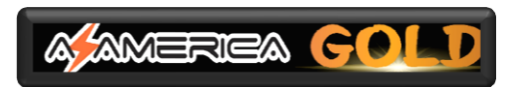

Satélites, Busca Cega, Busca Cega Múltipla, utilizando teclas de navegação do controle remoto**.**

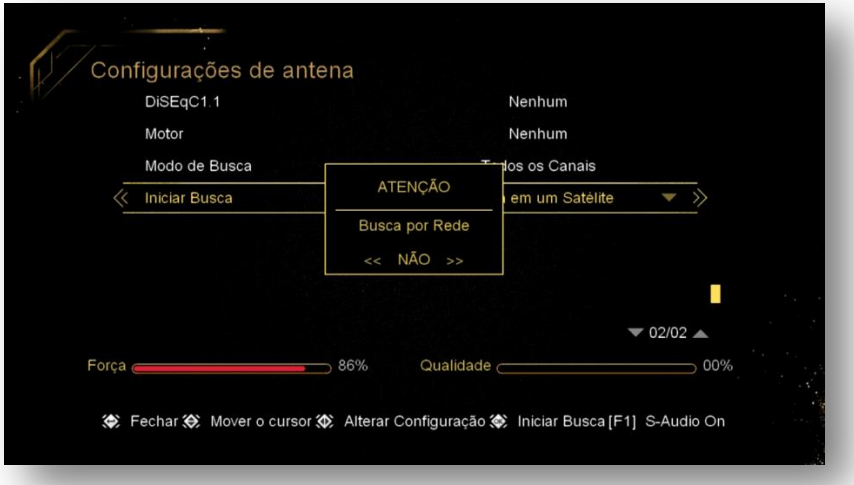

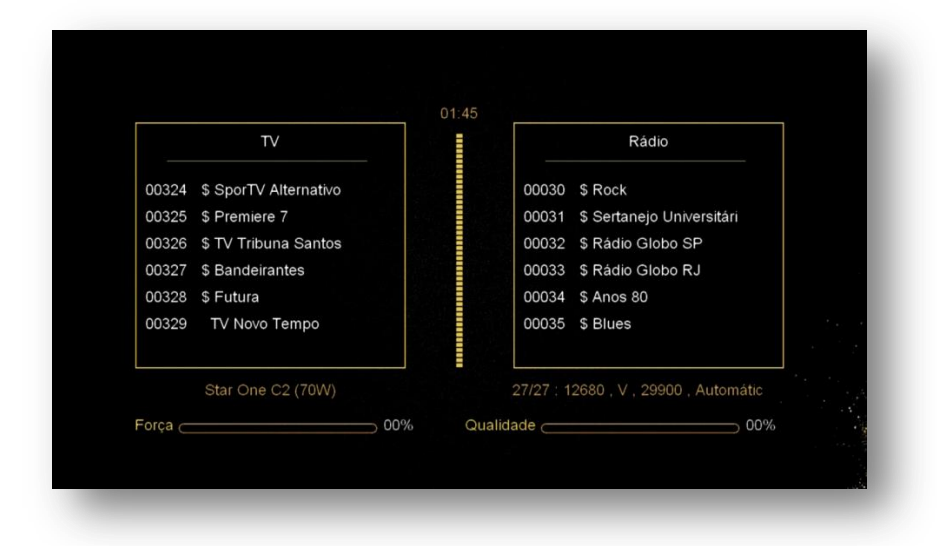

Seu decodificador está preparado para busca e visualização de canais também no tuner 2.

Para que seja possível buscar canais no tuner 2, habilite somente o IKS no menu secreto (Use a opção 1 – Desativar Todos e em seguida a opção 7 – Ativar Internet).

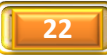

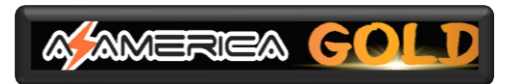

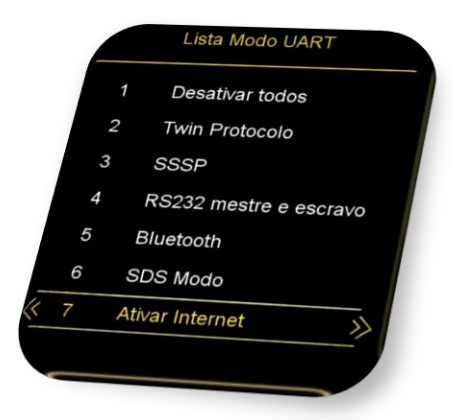

*OBS:Em hipótese alguma conseguirá buscar e visualizar canais no tuner 2 quando for habilitado o SKS no menu secreto*.

#### **4.1.2) SATÉLITES DE DADOS – CHAVES OU KEYS (tuner 2] – Configuração**

Acesse o **menu>>instalação>>Configurações de Antena**: Busque ao final da lista os satélite(s) com nomenclatura precedida da letra " **Ku\_NEW SAT (xx**) (onde xx será aposição orbital do satélite – 22W, 58W, 61W) . Esses - e somente esses - serão os seus satélites para busca de dados (chaves ou keys). Não mexa nos demais satélites. Eles aparecerão no final da listagem dos satélites, e *sempre selecionados no Tuner 2* na medida em que for realizada sua seleção no **Menu Secreto>>opção 5>>SDS>>OK.**

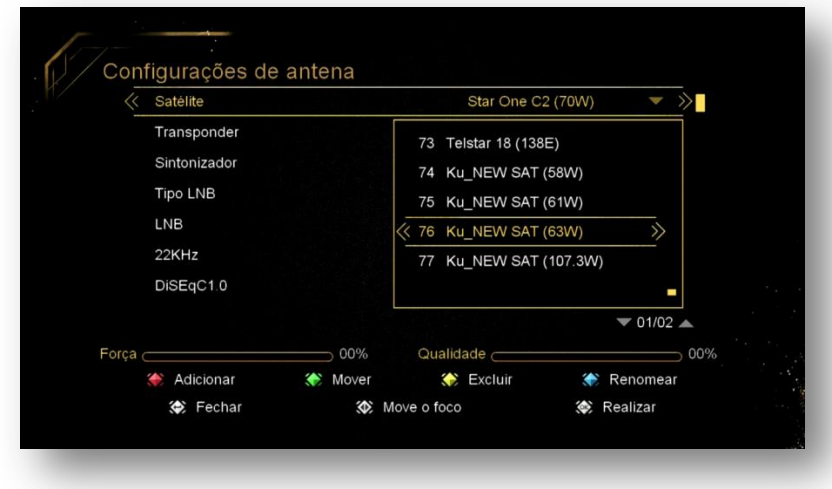

Caso necessário, configure as opções de chave DiSEqC e uso de motor:

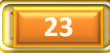

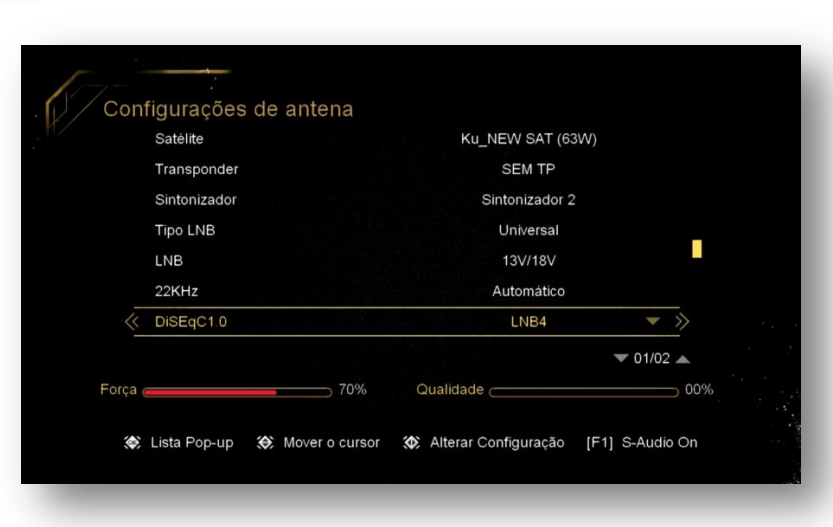

- DiSEqC 1.0> caso utilize chave DiSEqC no tuner 2 para mais de um satélite, informe a porta atribuída ao satélite desejado.
- Motor: Se utilizar Motor (Braço Movimentador de Antena) configure, nessa opção, o tipo de protocolo utilizado pelo motor (USUALS ou DiSEqC 1.2)

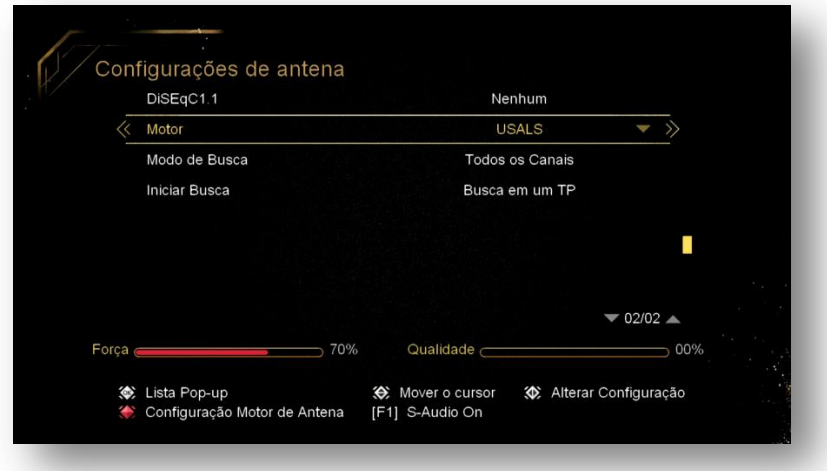

#### **Notas:**

**A AMERIEA COLD** 

- O FW de atualização encarregar-se-á de fazer os ajustes necessários e buscar as os dados (chaves ou Keys) automaticamente ao seu comando no menu via menu secreto>>opção SDS>>seleção satélite desejado.
- Assegure-se de manter sua antena apontada para o satélite desejado, com sinal de qualidade adequado e devidamente conectada ao tuner 2 de seu decodificador, ou à chave DiSEqC.
- Não faça busca para esses satélites.

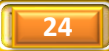

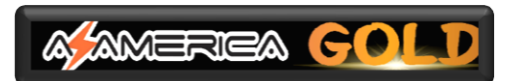

**4.2) Menu>>instalação>>Configurações Padrão** Esse menu deve ser utilizado para o Reset de Fábrica de seu decodificador. O tipo de reset será definido pelo usuário. De acordo com a necessidade. São 6 modalidades de reset a disposição do usuário.

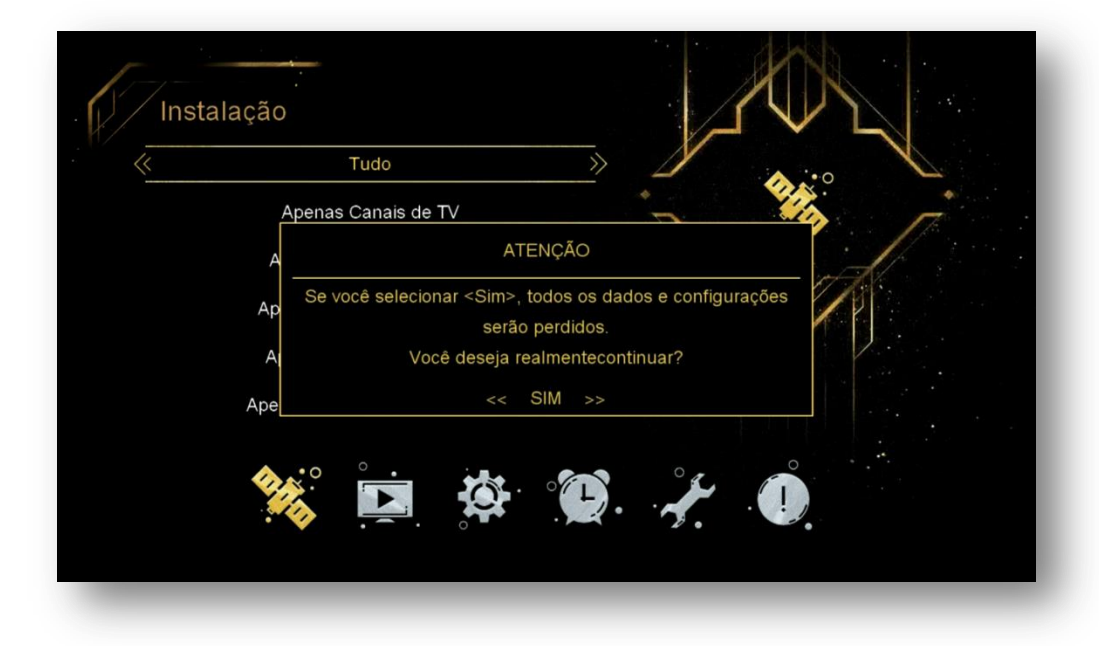

**OBS:** aconselha-se a fazer reset de fábrica (opção TUDO) após cada atualização para que todas as configurações do usuário sejam retiradas do sistema e o seu decodificador volte à condição de configuração de fabrica. Caberá nova configuração de acordo com suas preferências e necessidades.

4.3) Menu>>Instalação>>Configuração Motor de Antena: Sub menu destinado a configurar as coordenadas geográficas de instalação do Braço Movimentador de Antena (motor). Busque a Longitude e latitude do local onde instalado o motor de antena e preencha os dados.

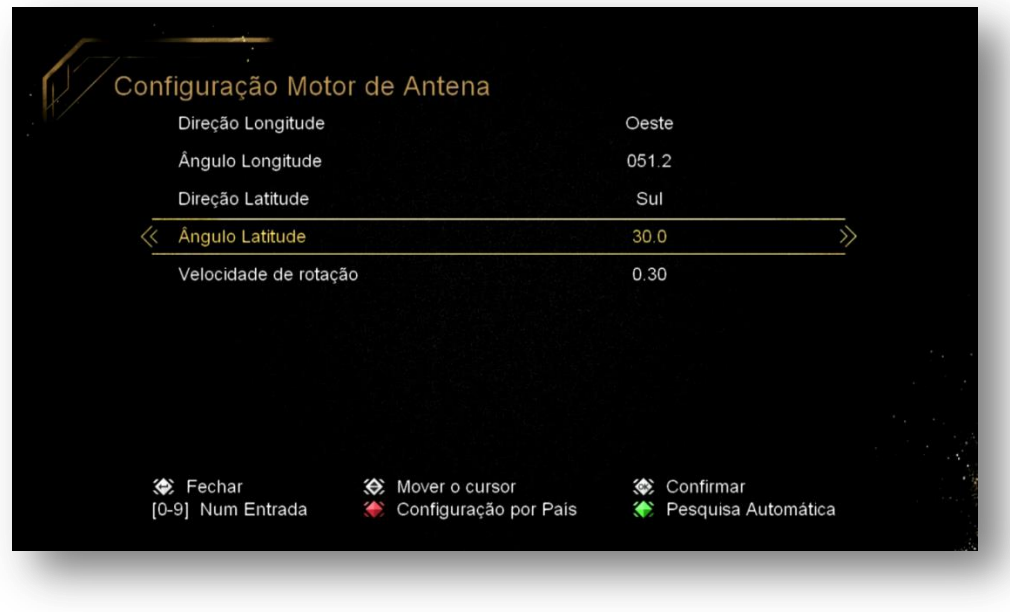

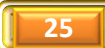

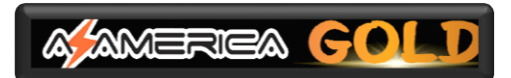

4.4) Menu>>instalação>>Menu de Chaves: Sub Menu destinado a configuração da criptografia de diversos modos de recepção de canais. Estão disponíveis as configurações de Viaccess1, Nagra1, Irdeto 1, Viacess2, DRECrypt, BISS, Nagra2, ConstantCW, CryptoWorks, Irdeto2

Ao acessar cada uma das opções será possível configurar os dados utilizando-se as teclas coloridas do controle remoto. Observe a legenda no rodapé da página.

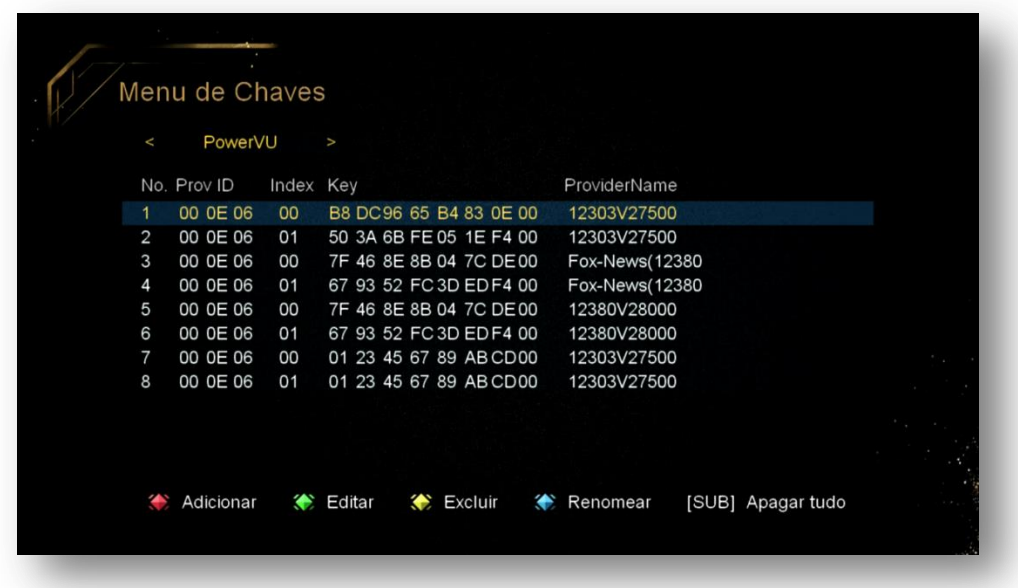

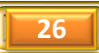

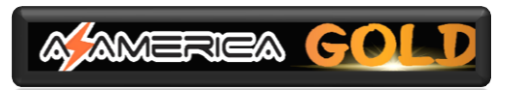

# 5 – MENU HORÁRIO.

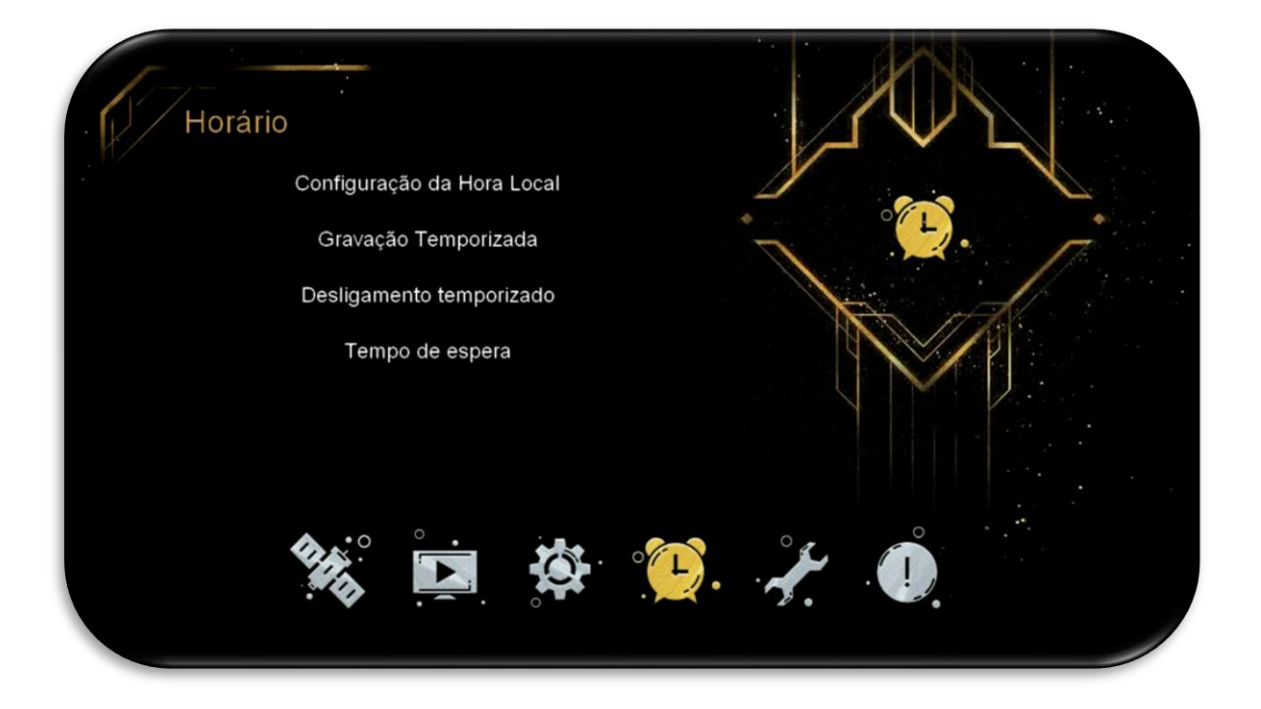

Menu composto de quatro sub menus com opções para ajustes do seu equipamento.

- **Configuração da Hora Local**
- **Gravação Temporizada**
- **Desligamento Temporizado**
- **Tempo de Espera**

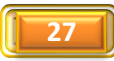

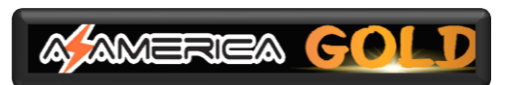

**5.1) Menu>>Configurações>>Horário>>Configuração da Hora Local:**

Permite configurar no modo automático ou manual a hora local.

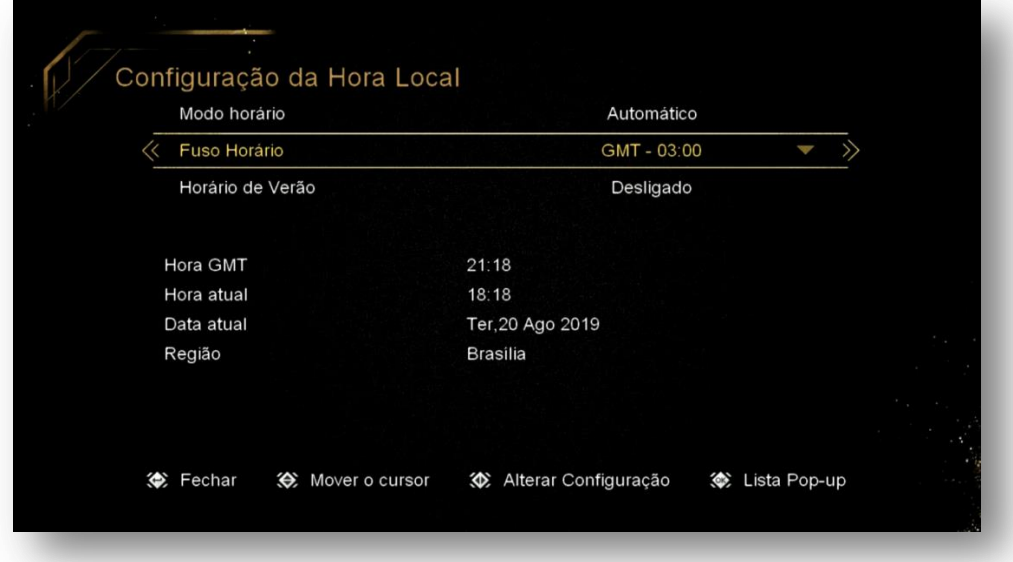

No modo automático bastará conectar antena dos canais para que o horário seja corrigido automaticamente.

Permite ajuste para estabelecer horário de verão, quando será acrescentada 1 hora ao horário buscado no satélite.

Para ajuste manual do horário, mude a opção Modo horário para Manual e faça os ajustes conforme sua necessidade.

**5.2) Menu>> Configurações>>Horário>>Gravação Temporizada:** Permite agendar gravação ou troca automática para ao canal desejado no horário e no programa desejado. Use a legenda de teclas coloridas existente no rodapé da página para adicionar, editar ou excluir o evento desejado. Comando de agendamento disponível também pela tecla EPG (teclas coloridas conforme legenda no rodapé da página).

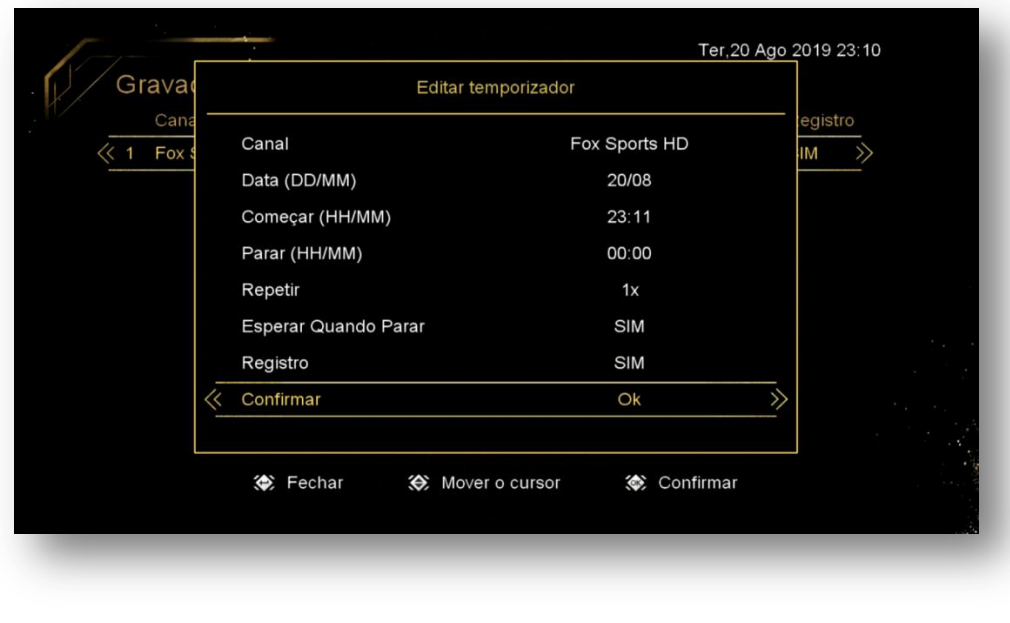

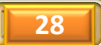

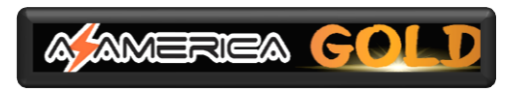

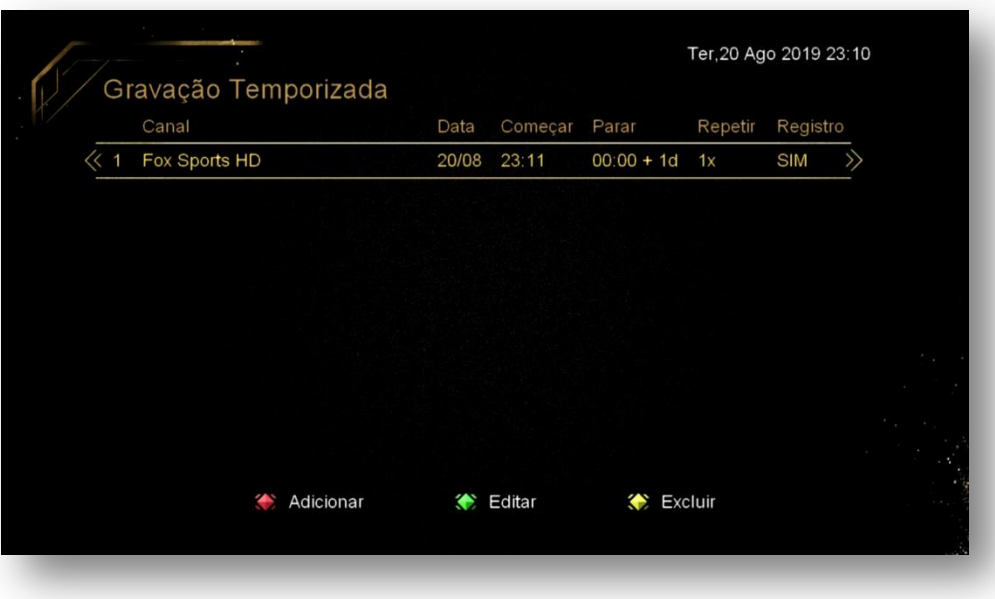

#### **5.3) Menu>> Configurações>>Horário>>Desligamento Temporizado:**

gerencie o desligamento automático de seu decodificador escolhendo uma das opções de temporização existente nesse menu. Na opção M, o usuário pode determinar o tempo para o desligamento.

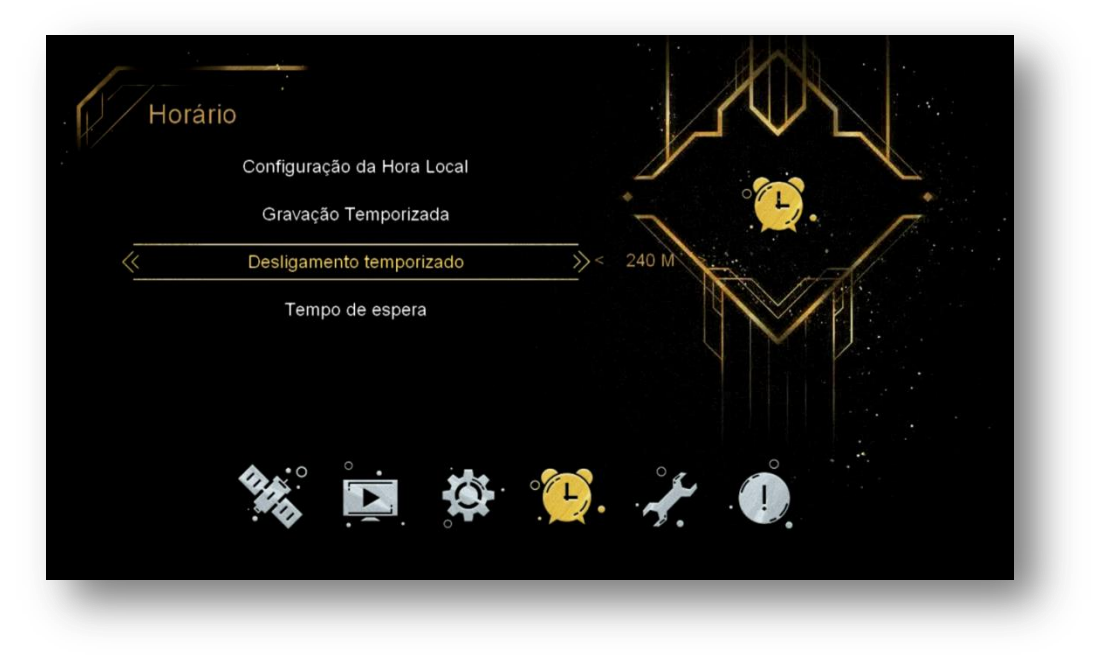

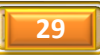

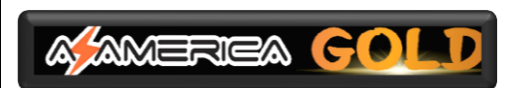

**5.4) Menu>> Configurações>>Horário>>Tempo de Espera:** Permite exibir ou omitir o horário no display de seu decodificador pelos comandos associados (liga ou desliga)**.** 

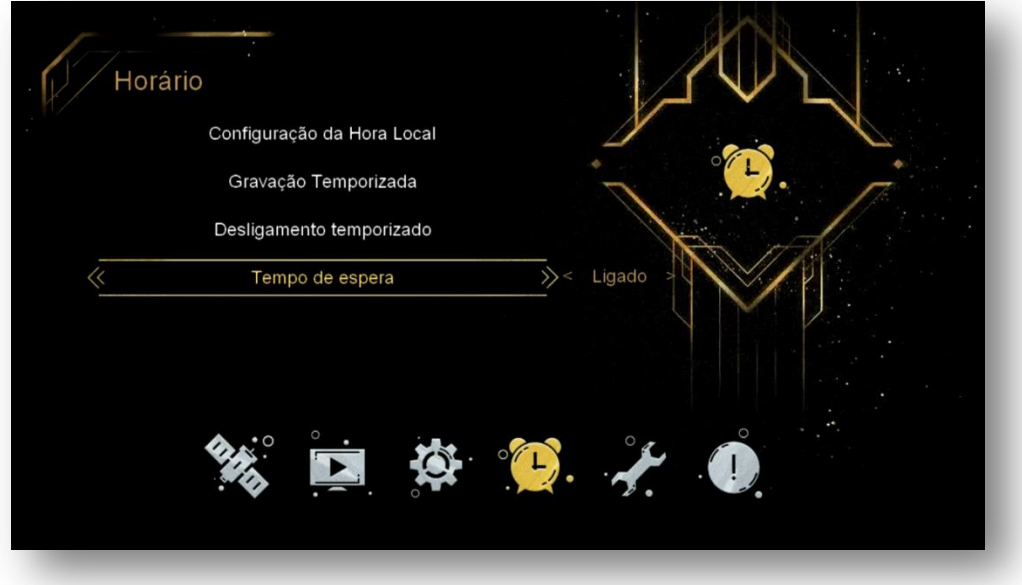

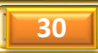

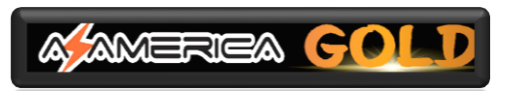

## 6 – MENU EXPANSÃO

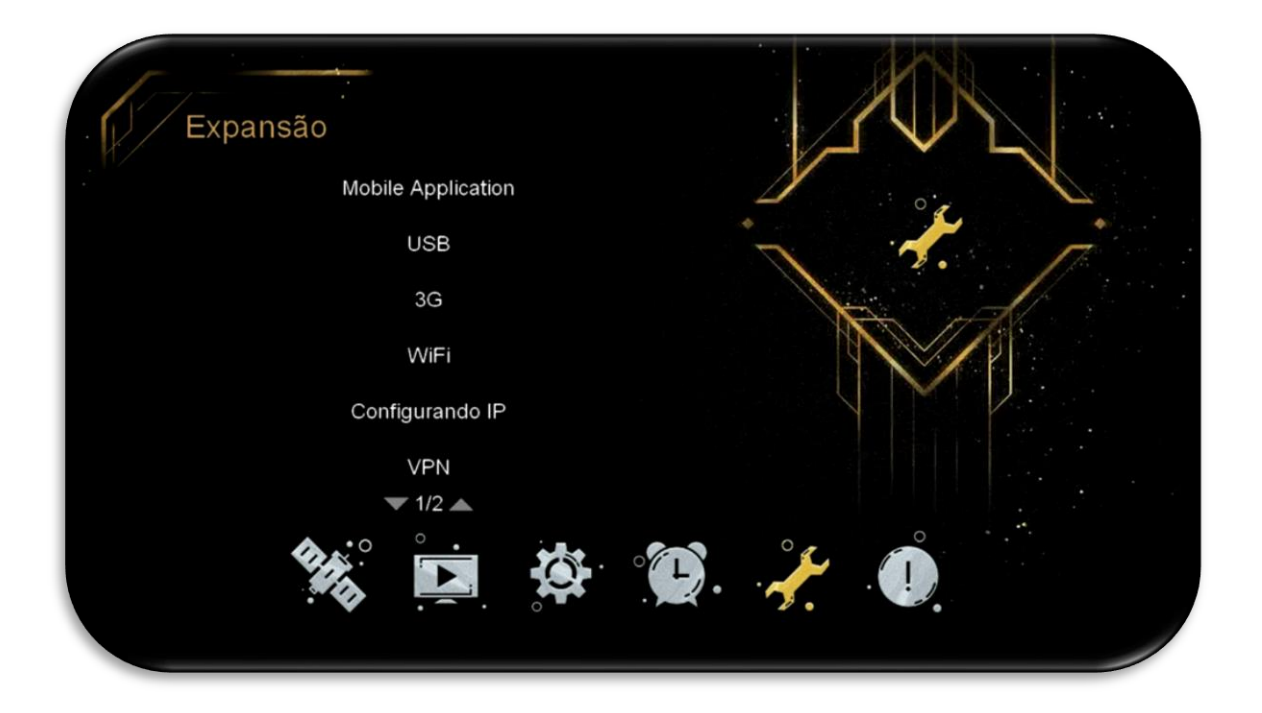

Menu composto por 9 (nove) sub menus com funções predeterminadas:

- **Mobile Application**
- **USB**
- **3G**
- **Wi-Fi**
- **Configurando IP**
- **VPN**
- **Net Update**
- **Aplicativos de Rede**
- **•** Servidor

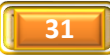

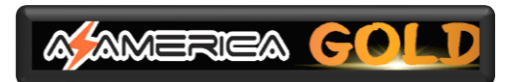

**6.1) Menu>>Expansão>>Mobile Application:** Em seu conteúdo é possível buscar via código QR os apk do controle remoto virtual para uso em seu dispositivo móvel, quer seja IOS ou Android.

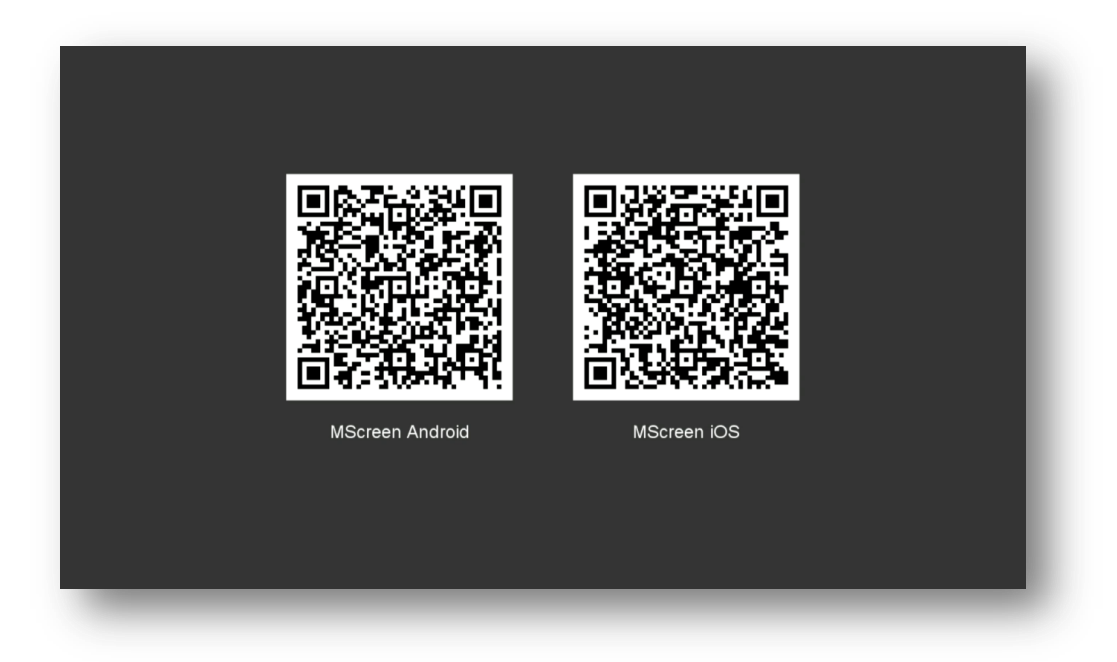

**6.2) Menu>>Expansão>>USB:** Gerencie o conteúdo de USB pelas teclas coloridas e/ou atualize seu equipamento acessando-o neste sub-menu.

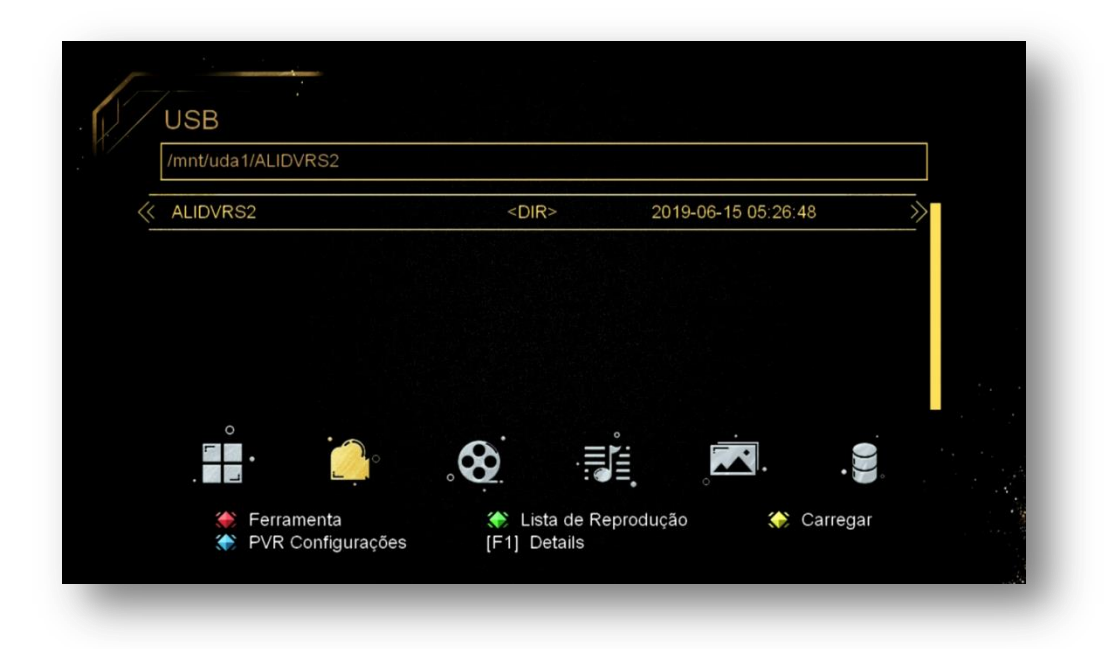

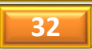

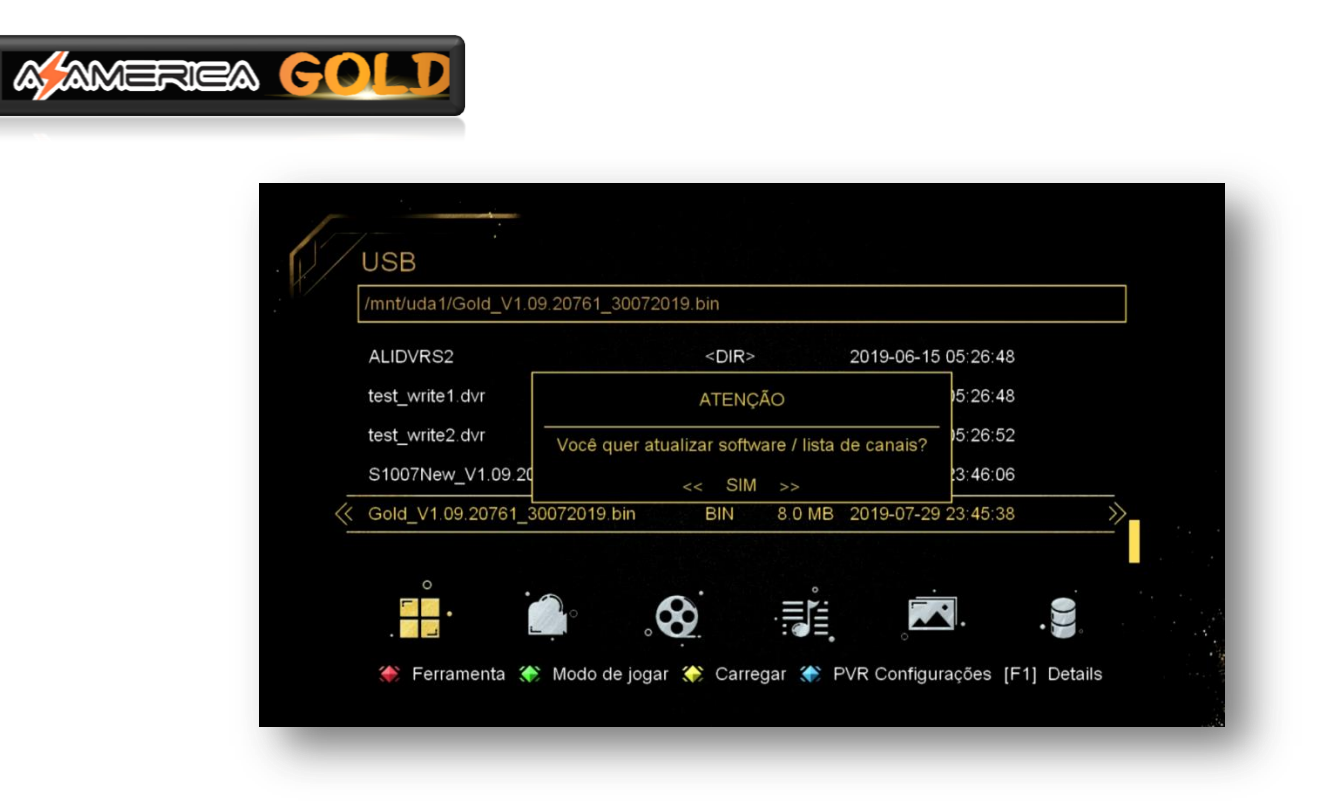

Para atualização do equipamento, siga as instruções do Capítulo 1, acessando o arquivo de atualização descompactado no USB.

#### **6.3) Menu>>Expansão>>3G:** Acesse esse sub menu para configurar sua conexão 3G.

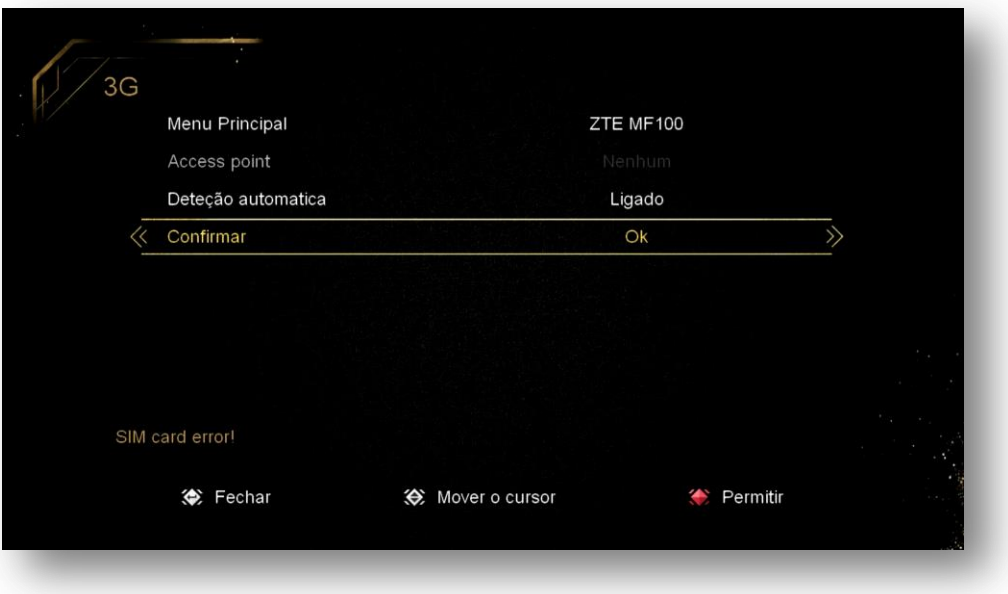

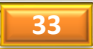

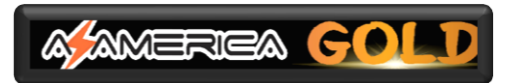

**6.4) Menu>>Expansão>>WIFI:** Esse Sub menu permite acessar e configurar o wi-fi interno do seu equipamento.

**i)** Mude o meio de recepção da internet no sub menu Configurando IP;

**ii)** selecione a sua rede entre as detectadas pelo seu equipamento>>pressione OK no controle remoto;

**iii)** Será convidado a preencher o quadro da senha>>pressione botão azul do controle remoto

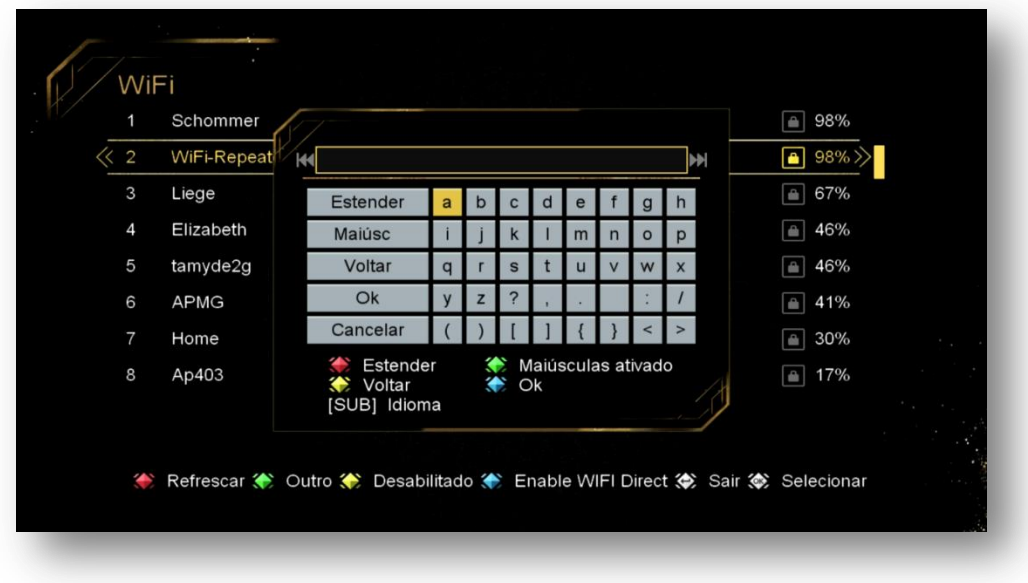

iv) Em alguns segundos sua rede wi-fi estará conectada e seu equipamento pronto para fazer o uso dos dados conforme desejado.

**6.5) Menu>>Expansão>>Configurando IP:** Sub menu destinado além da visualização do IP atribuído mudanças no modo de recepção de internet (Cable, WIFI ou 3G), alteração do tipo de IP (DHCP ou FIXO).

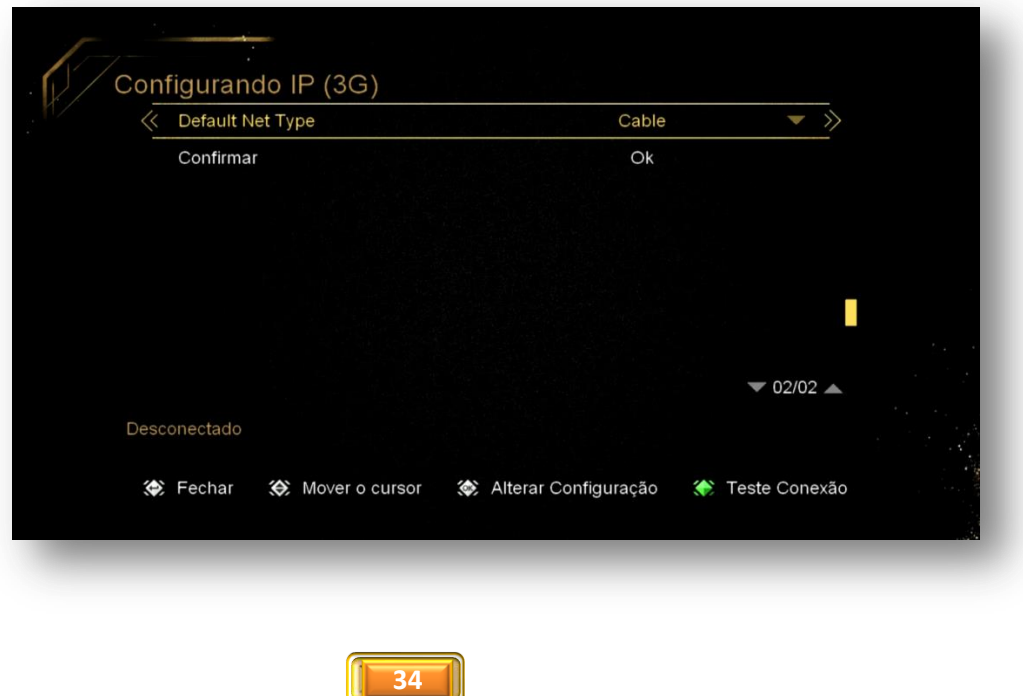

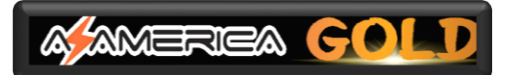

**OBS:** Mensagens "*Sem interface de rede*" tem origem em erros cometidos quando da seleção de modos de internet sem alteração da opção Default Net Type (Cable, wifi ou 3G).

**6.6) Menu>>Expansão>>VPN:** sub menu destinado a configuração **VPN** ou Virtual Private Network (Rede Privada Virtual). Trata-se de uma rede privada construída sobre a infraestrutura de uma rede pública.

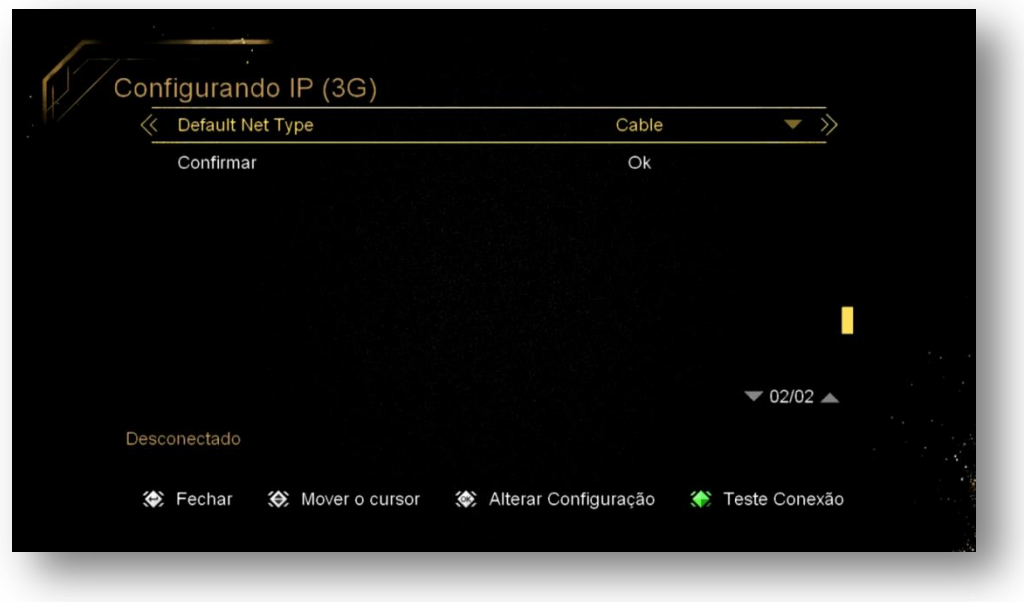

**6.7) Menu>>Expansão>>Net Update:** Exibe arquivos de atualização de patch e aplicativos para dowonload On-Line do seu equipamento.

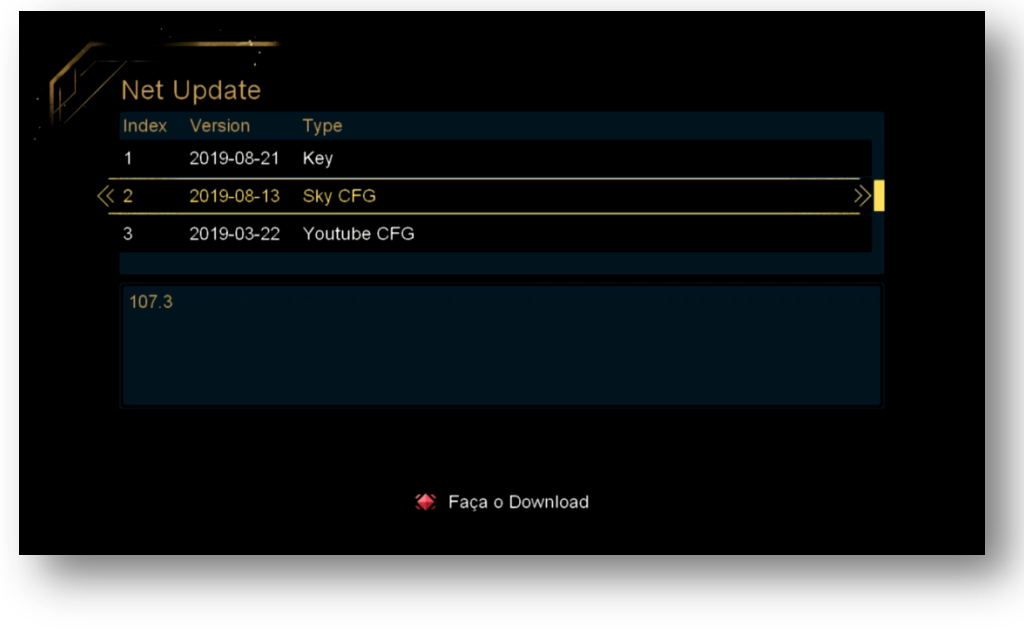

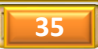

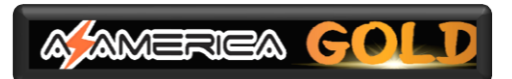

**6.8) Menu Expansão>>Aplicativos de Rede:** São quinze aplicativos distribuídos em 4 páginas: IPTV, AZ-Flix, Youtube,3D Zone, 3D Zone, Youporn, RedTube, Dailymotion,Radio, FTB download, Weather, RSS, DLNA DMR e DLNA DMP.

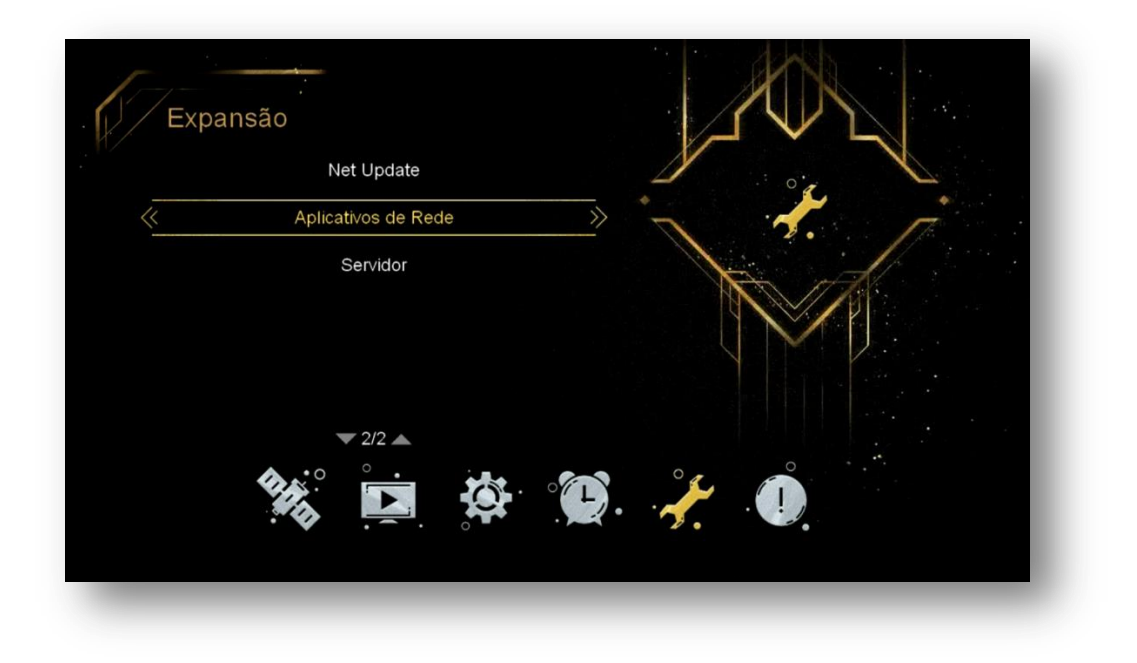

Acesse e desfrute dos aplicativos desenvolvidos para o seu equipamento. Veja abaixo o que cada um oferece ao usuário.

**6.8.1) Menu>>expansão>>Aplicativos de Rede>>IPTV:** Selecione o exiba os canais desejados.

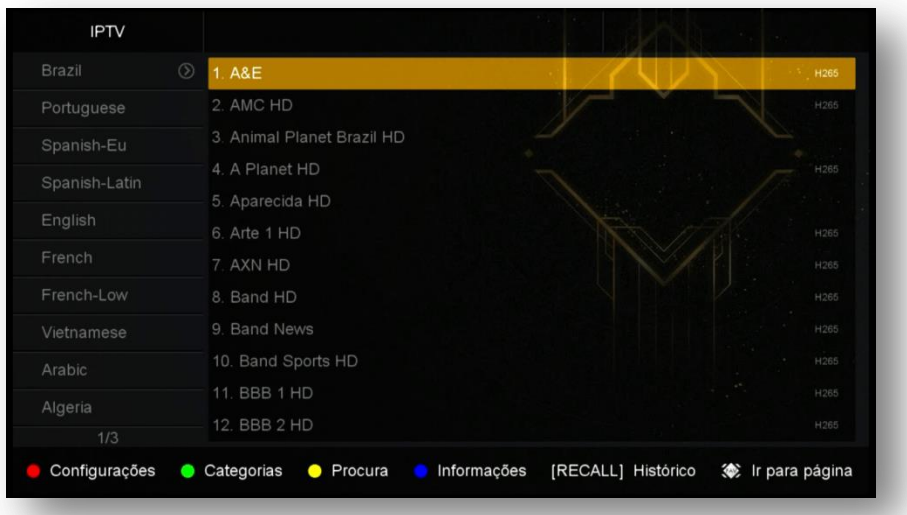

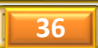

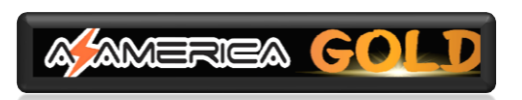

**6.8.2) Menu>>Expansão>>Aplicativos de Rede>>AZA-Flix:** selecione a

categoria e exiba a mídia desejada.

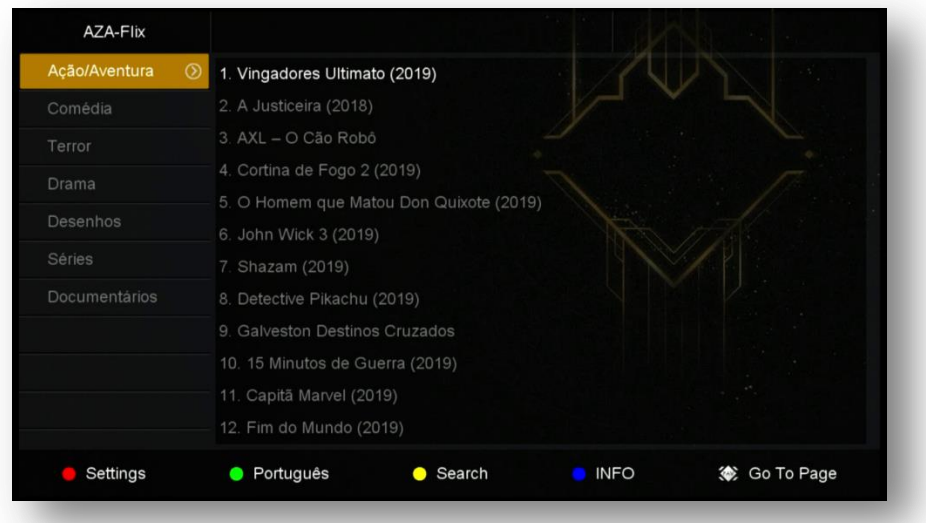

**6.8.3) Menu>>Expansão>>Aplicativos de Rede>>Youtube:** selecione a categoria e escolha e exiba programas desejados.

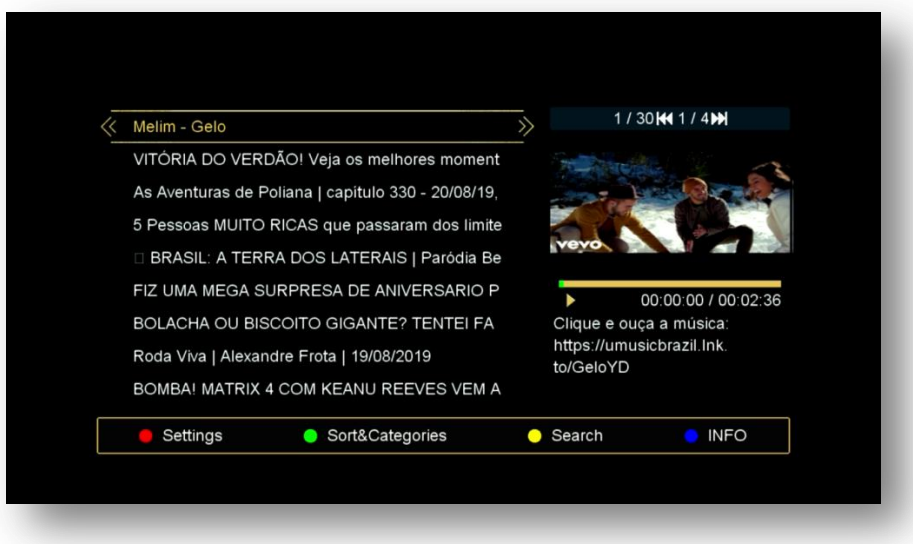

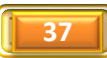

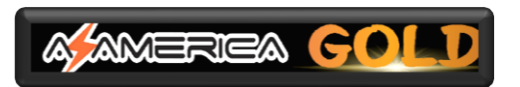

**6.8.4) Menu>>Expansão>>Aplicativos de Rede>>3D Zone:** coleção de

mídias em 3D para você desfrutar**.**

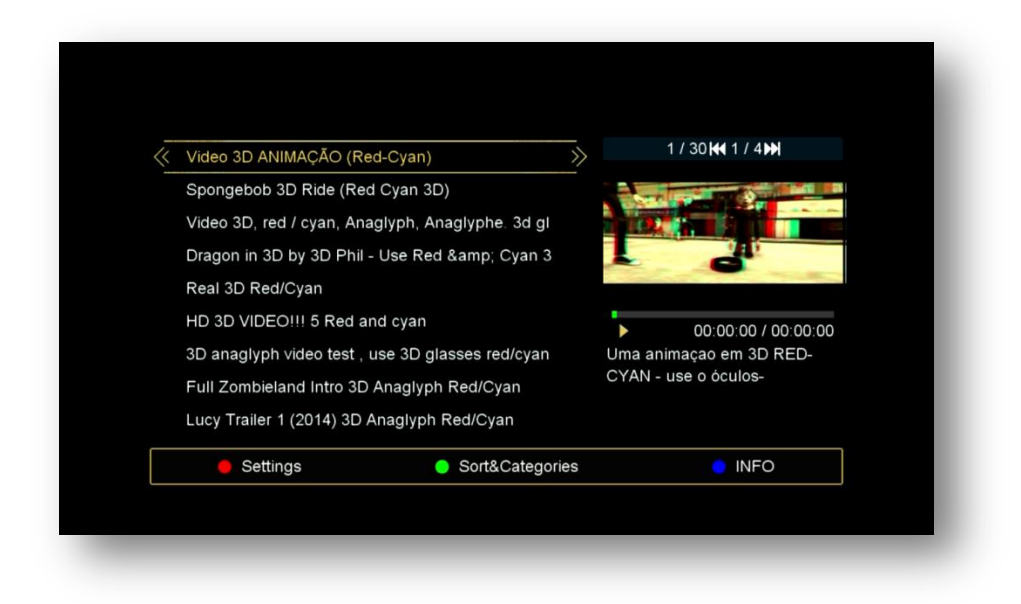

#### **6.8.5) Menu>>Expansão>>Aplicativos de Rede>>Youporn:** Conteúdo adulto**.**

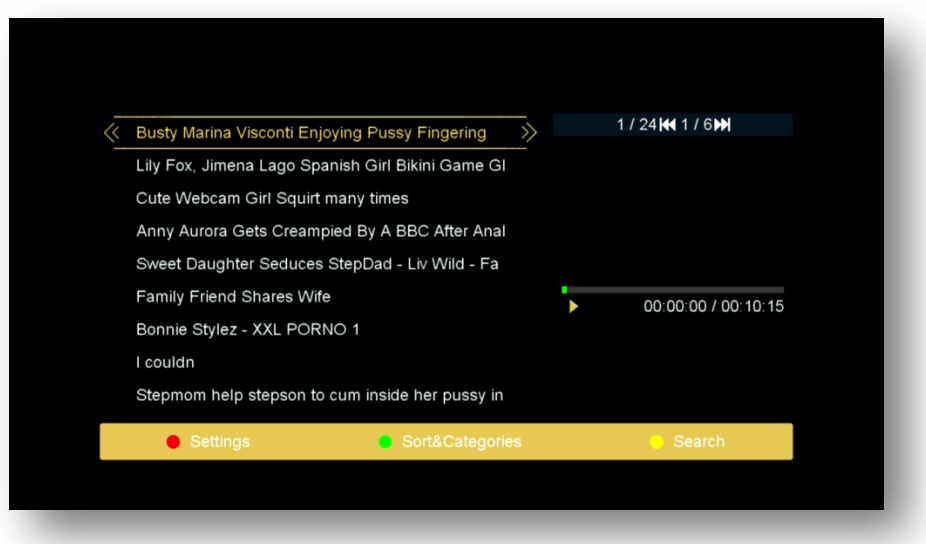

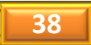

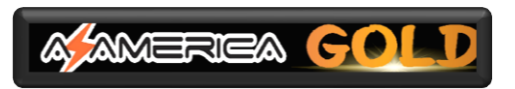

#### **6.8.6) Menu>>Expansão>>Aplicativos de Rede>>RedTube:** Conteúdo Adulto

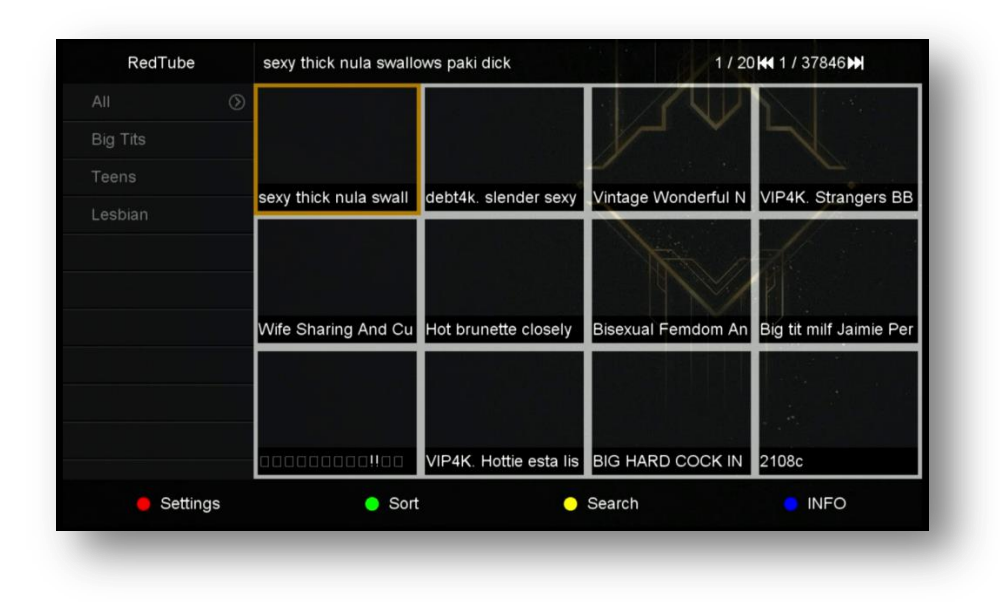

#### **6.8.7) Menu>>Expansão>>Aplicativos de Rede>>Daillymotion:**

Conteúdo de escolhas da equipe Daillymotions e conteúdo popular dos melhores criadores, além de canais

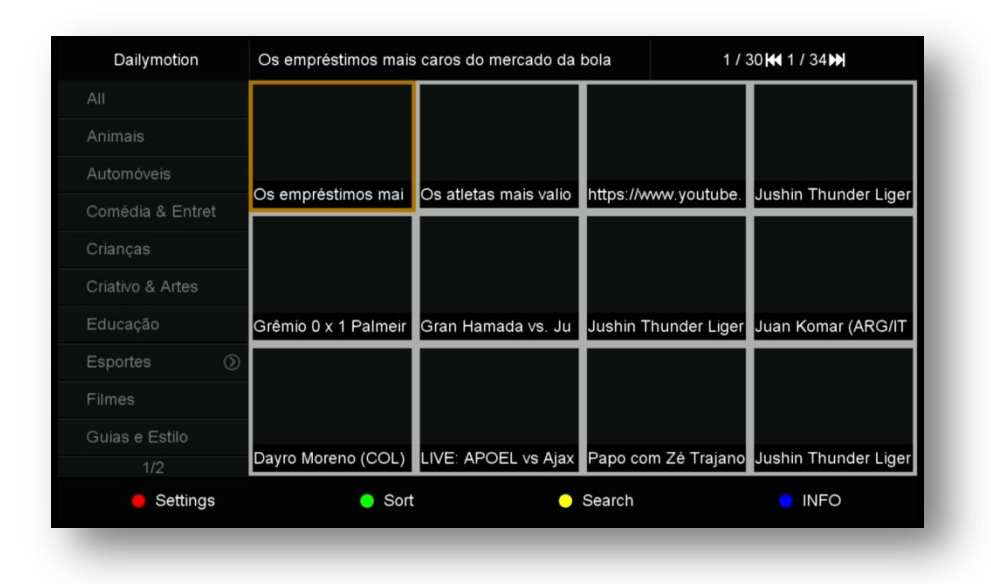

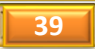

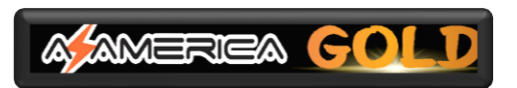

**6.8.8) Menu>>Expansão>>Aplicativos de Rede>>Radio:** Aplicativo para sintonia de emissoras de rádio**.**

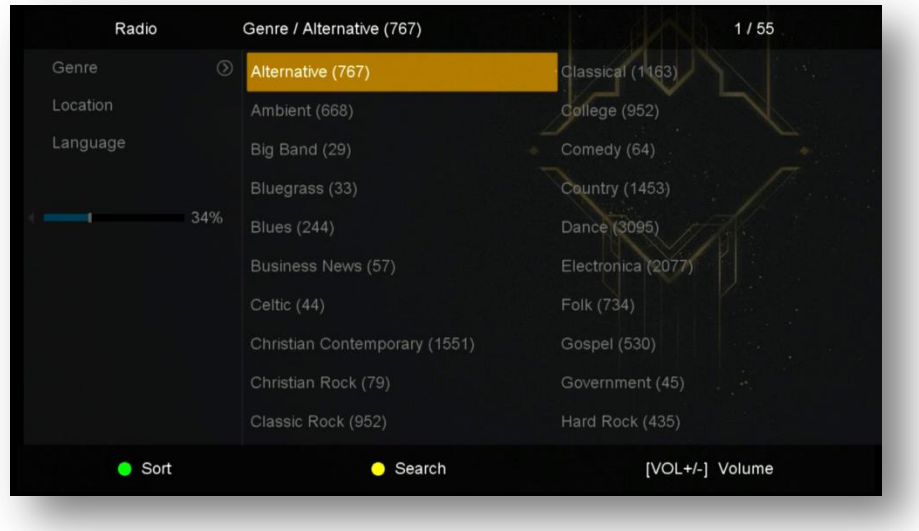

**6.8.9) Menu>>Expansão>>Aplicativos de Rede>>FTP Download:** aplicativo para troca de arquivos.(Front Transfer Page)**.**

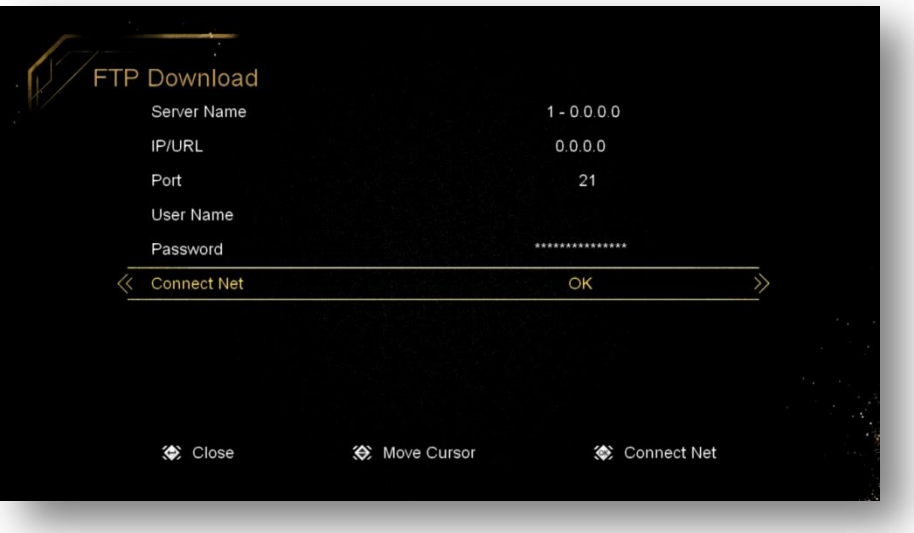

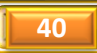

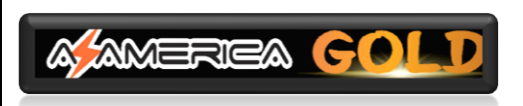

### **6.8.10) Menu>>Expansão>>Aplicativos de Rede>>Weather:**

apresenta a previsão do tempo da região

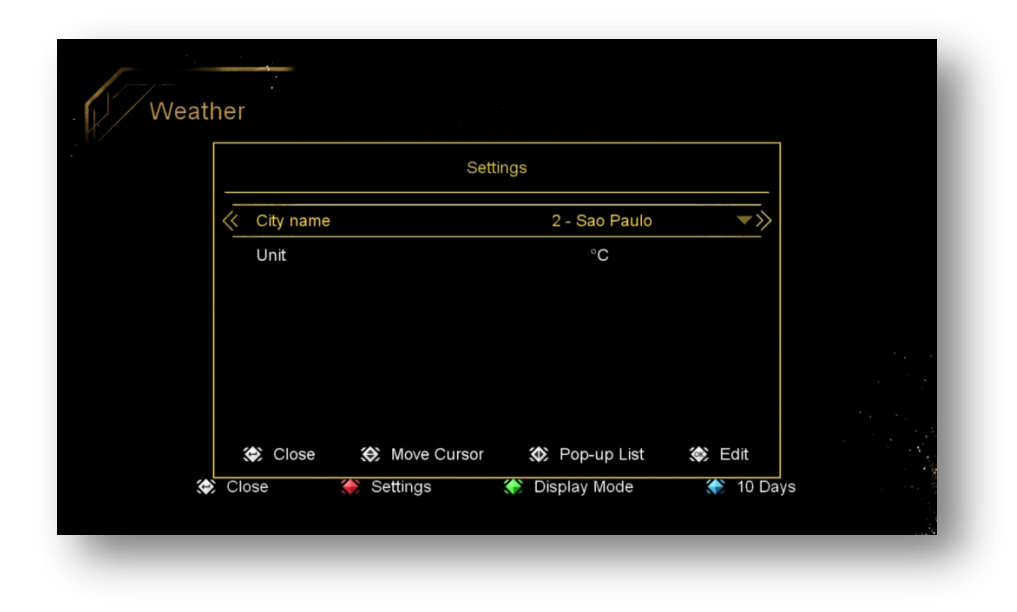

**6.8.11) Menu>>Expansão Aplicativos de Rede>>RSS:** principais notícias de algumas agências internacionais.

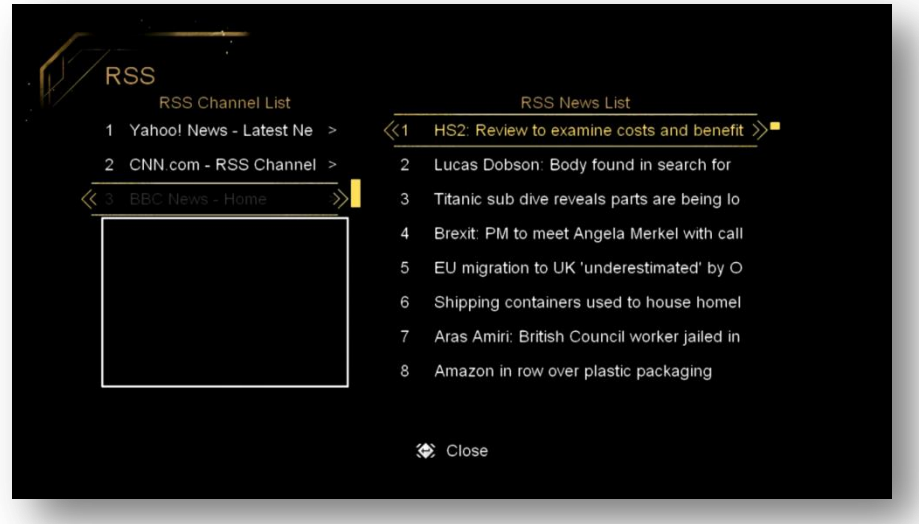

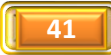

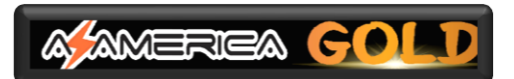

**6.8.12) Menu>>Expansão>>Aplicativos de Rede>>DLNA DMR:** Digital Media Renderer transmissão de arquivos entre dispositivos conectado à mesma rede.

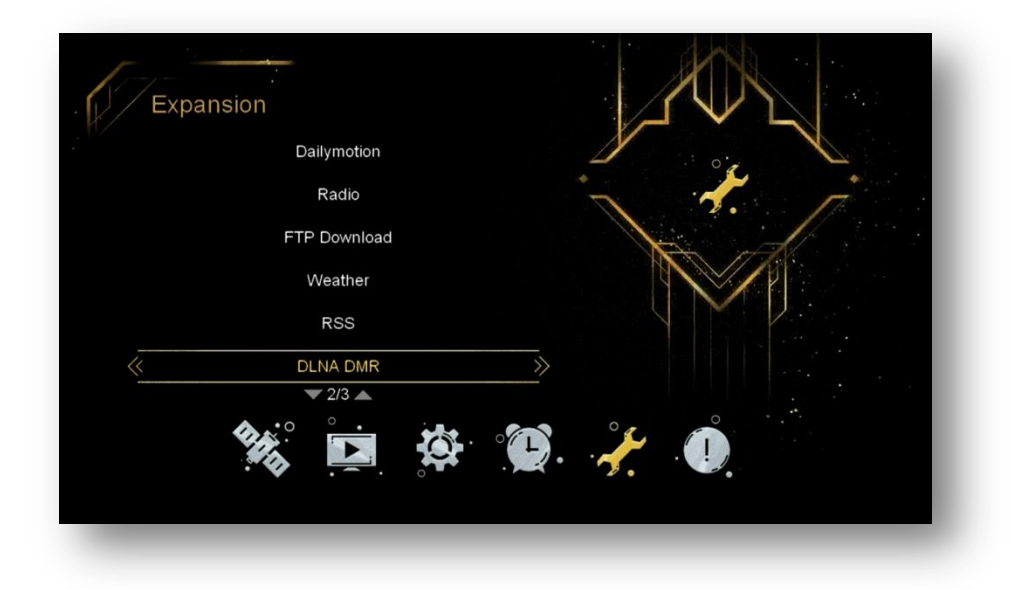

**OBS:** Utilize um player em seu android para que seja possível receber os dados via decodificador.

**6.8.13) Menu>>Expansão>>Aplicativos de Rede>>DLNA DMP(Digital Media Player):** reprodução de conteúdo de arquivos de multimídia recebidos de um DMS(**Digital Media Server)**proveniente de outro dispositivo da rede, como por exemplo em DMC(**Digital Media Controller)**.

**6.9) Menu>>Expansão>>Servidor:** Nesse sub menu será possível configurar servidor privado nas 39 primeiras posições, ficando a *40ª posição reservada ao servidor AZ-America.*

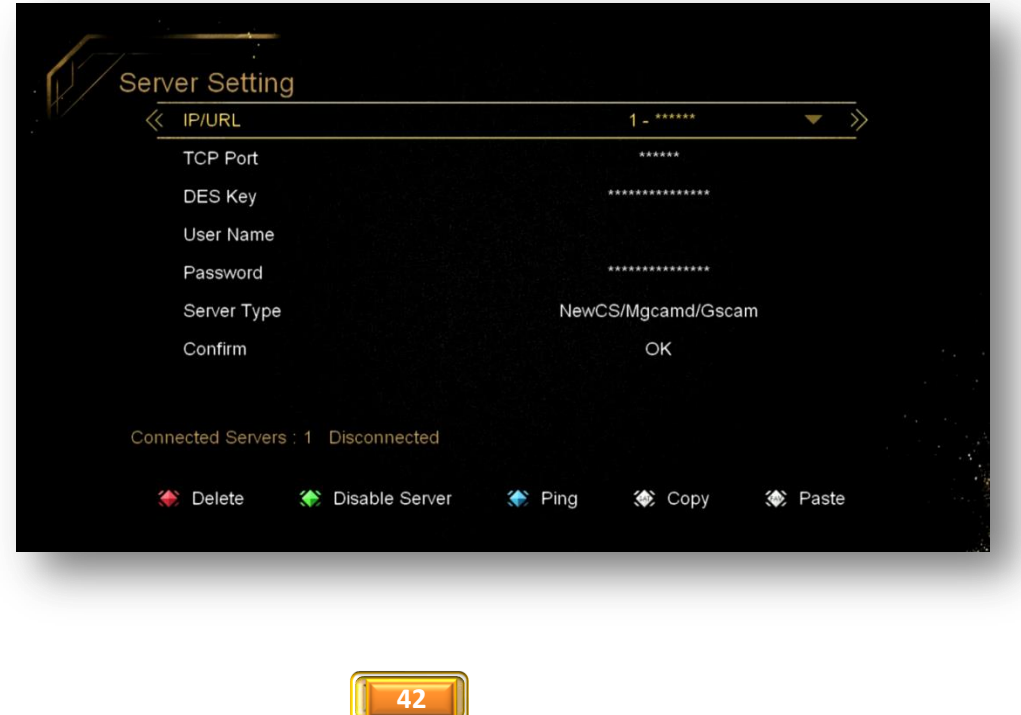

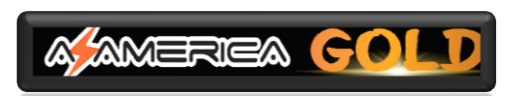

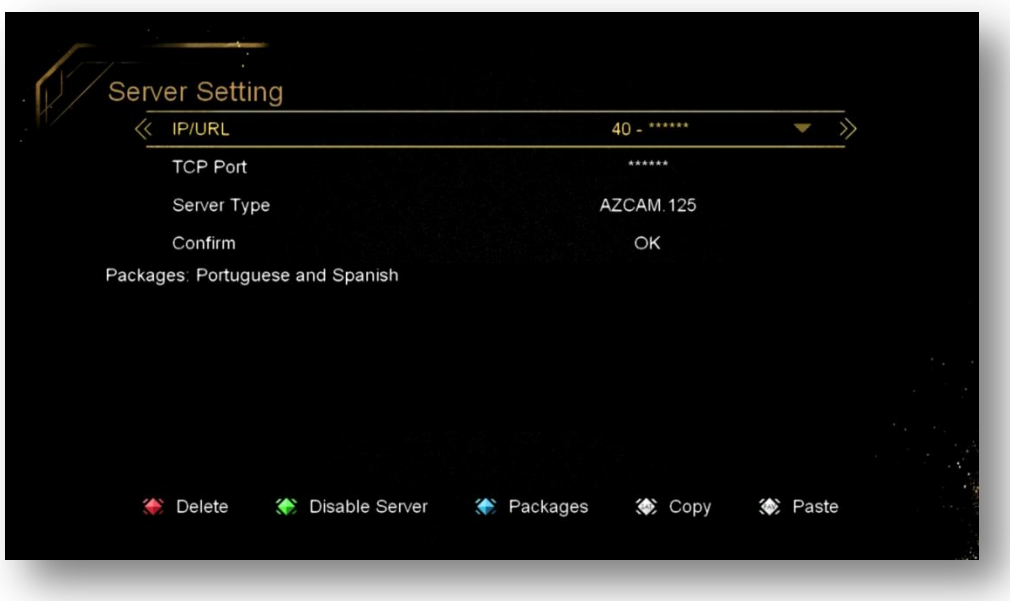

Utilize as teclas coloridas de acordo com a legenda apresentada no rodapé da página.

Caso não queira utilizar o servidor 40 ativado, use a tecla Verde do controle remoto para essa tarefa.

Se após selecionar o IKS pelo Menu secreto (Ativar internet), ainda estiver com problemas no funcionamento dos canais ou aplicativos AZ-America verifique:

- a) Atribuição de IP ao seu decodificador caso esteja usando cabo de rede. Acesse o Menu>>Expansão>>Config.Network>>Ip Config.
- b) Seleção da rede e senha para ingresso no wi-fi;
- c) Funcionando adequado do seu adaptador 3G e se há IP atribuído ao seu decodificador

Em caso de necessidade, desligue decodificador, o roteador e modem >>aguarde 10 segundos e volte a liga-los. Verifique se o IP agora está atribuído adequadamente ao seu decodificador.

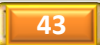

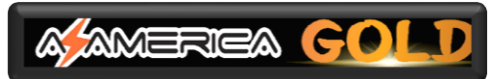

### 7 - MENU EDITAR CANAL

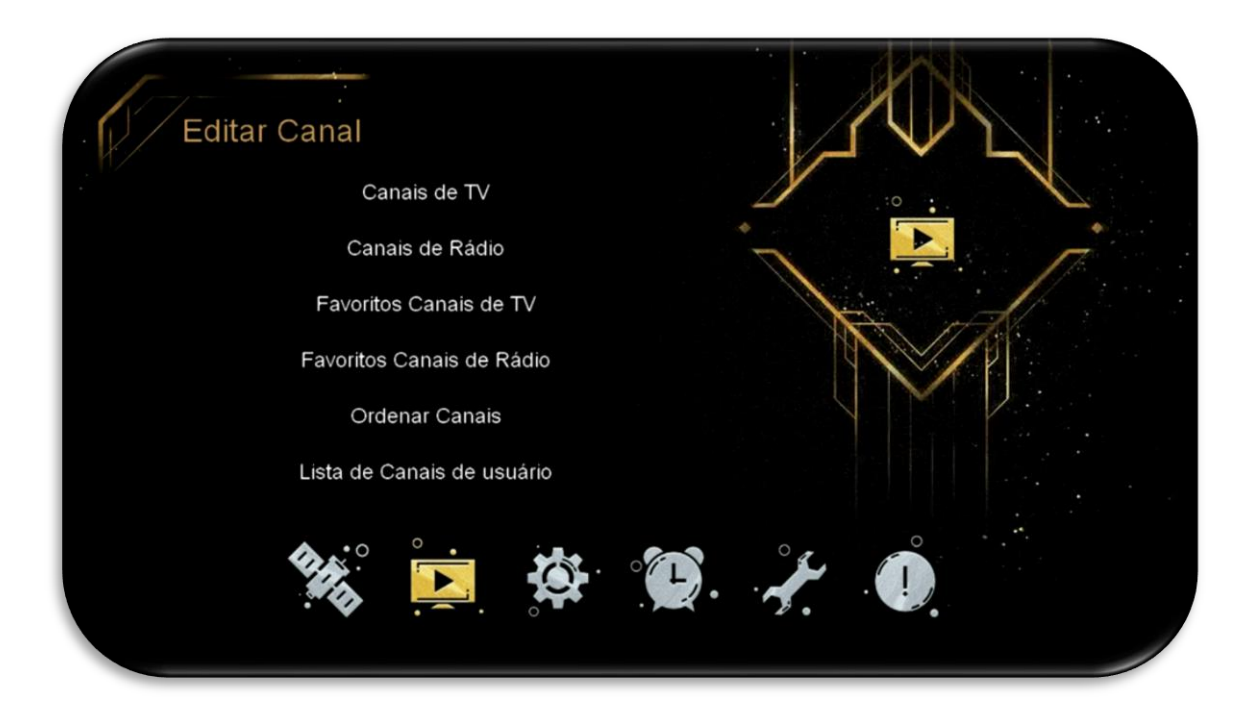

Composto de 8 (oito) sub menus com as seguintes funções:

- **Canais de TV**
- **Canais de Rádio**
- **Favoritos Canais de TV**
- **Favoritos Canais de Rádio**
- **Ordenar Canais**
- **Lista de Canais de Usuário**
- **•** Select SDS Channel Color
- **•** Select IKS Channel Color

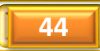

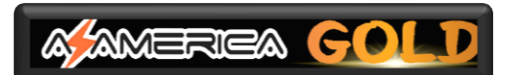

**7.1) Menu>>Editar Canal>>Canais de TV:** Sub menu destinado ao gerenciamento de canais de TV, contendo comandos de Mover, Bloquear, Excluir ou Renomear de acordo com a preferencia do usuário.

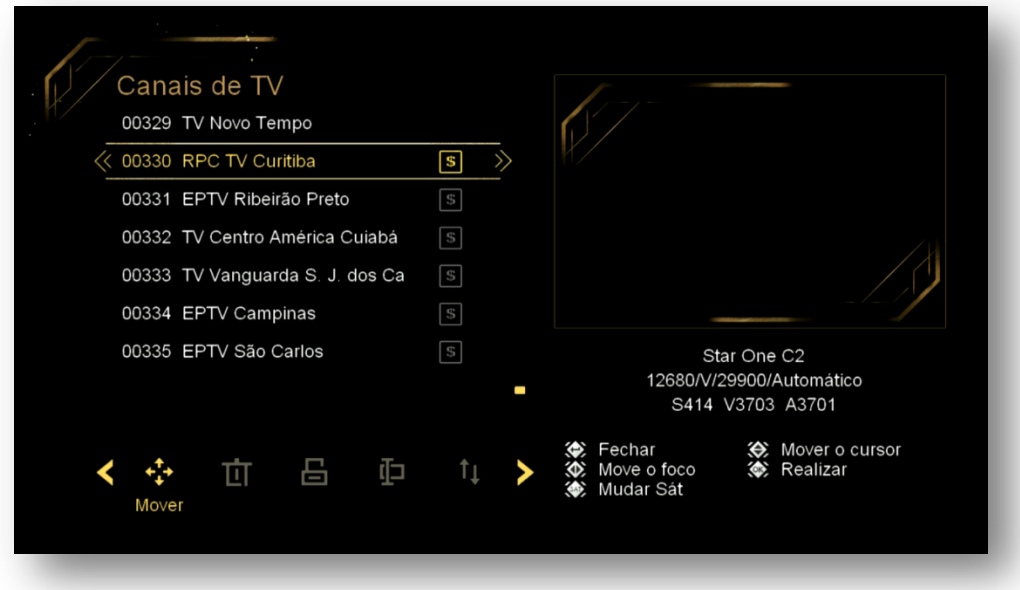

**7.2) Menu>>Editar Canal>>Canais de Rádio:** Sub menu destinado ao gerenciamento de canais de TV, contendo comandos de Excluir, Editar, Bloquear, Renomear e Mover de acordo com a preferencia do usuário.

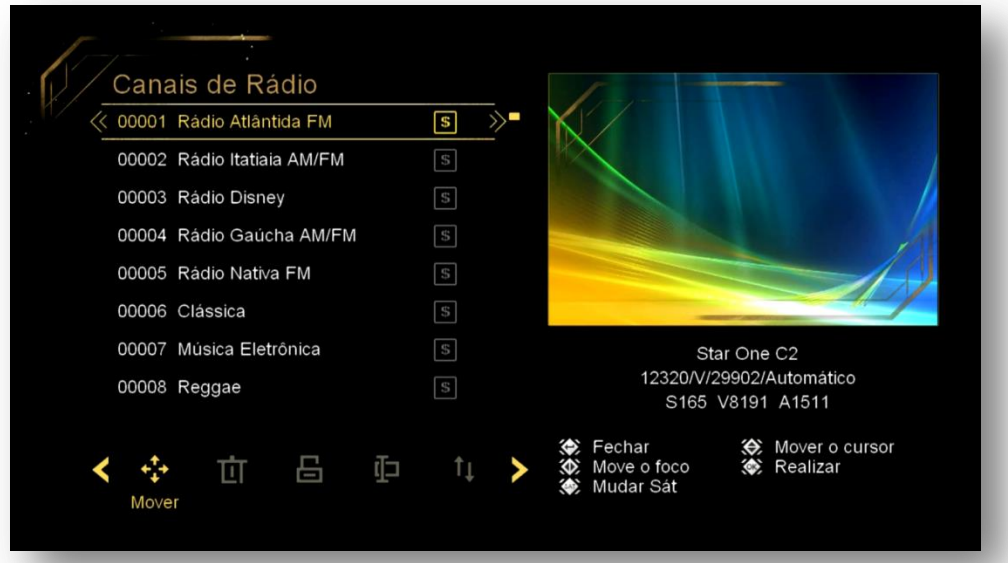

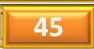

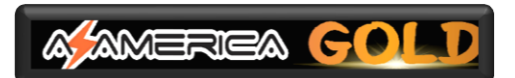

**7.3) Menu>>Editar Canal>>Favoritos Canais de TV:** Sub menu destinado ao salvamento dos canais nos 26 grupos de favoritos sendo 8 prenomeados, porém todos são editáveis em sua nomenclatura a critério do usuário nesse menu [tecla vermelha (Pause) do controle remoto].

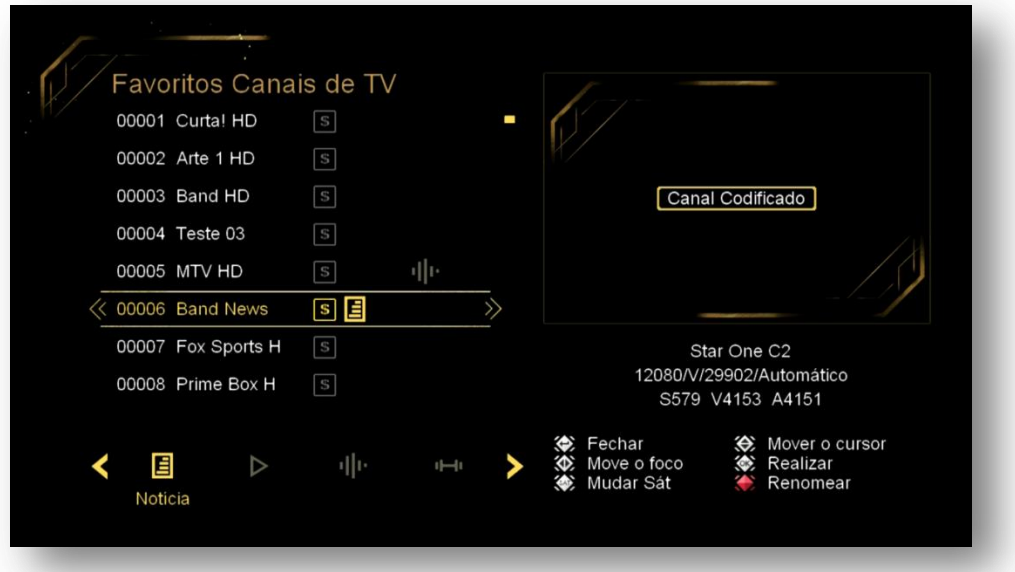

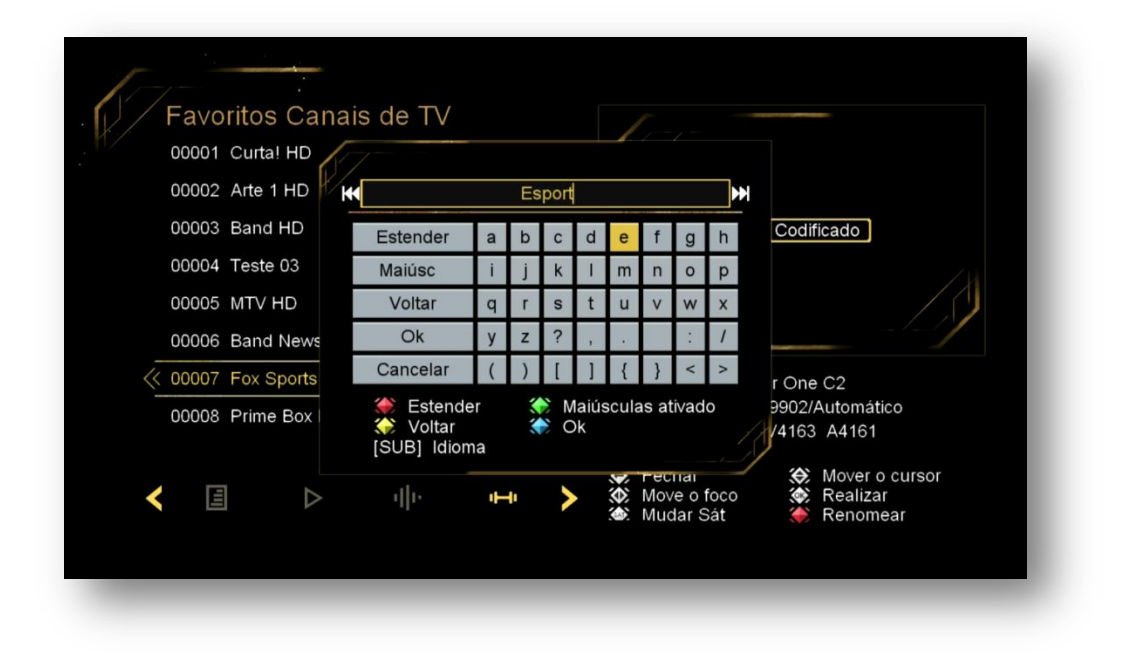

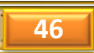

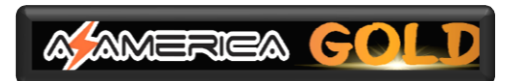

**7.4) Menu>>Editar Canal>>Favoritos Canais de Rádio:** Sub menu destinado ao salvamento dos canais de rádio nos 26 grupos de favoritos disponíveis e editáveis em sua nomenclatura.

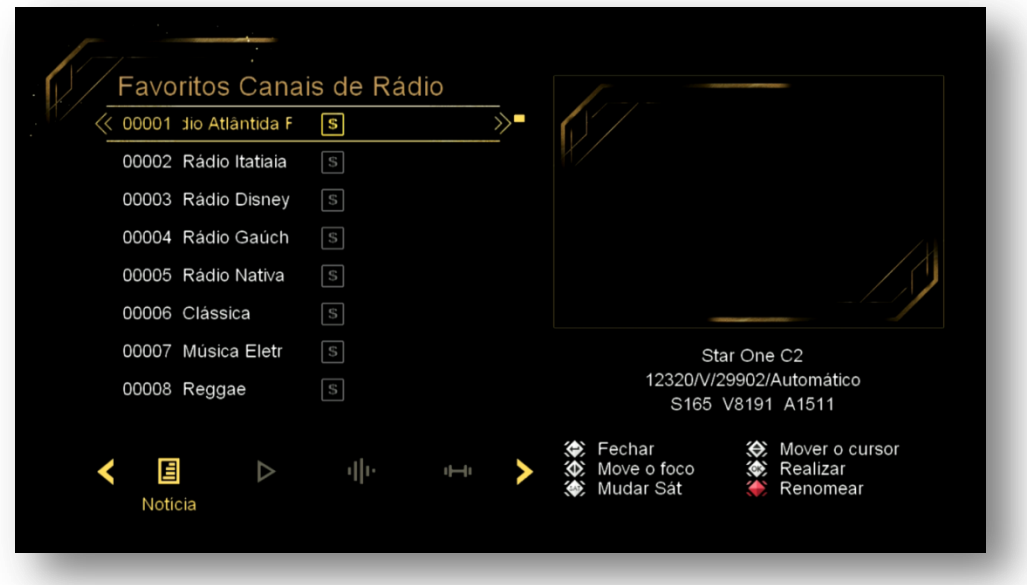

**7.5) Menu>>Editar Canal>>Ordenar Canais:** Sub menu destinado ao ordenamento dos canais conforme necessidade do usuário . Role as páginas pra mais opções.

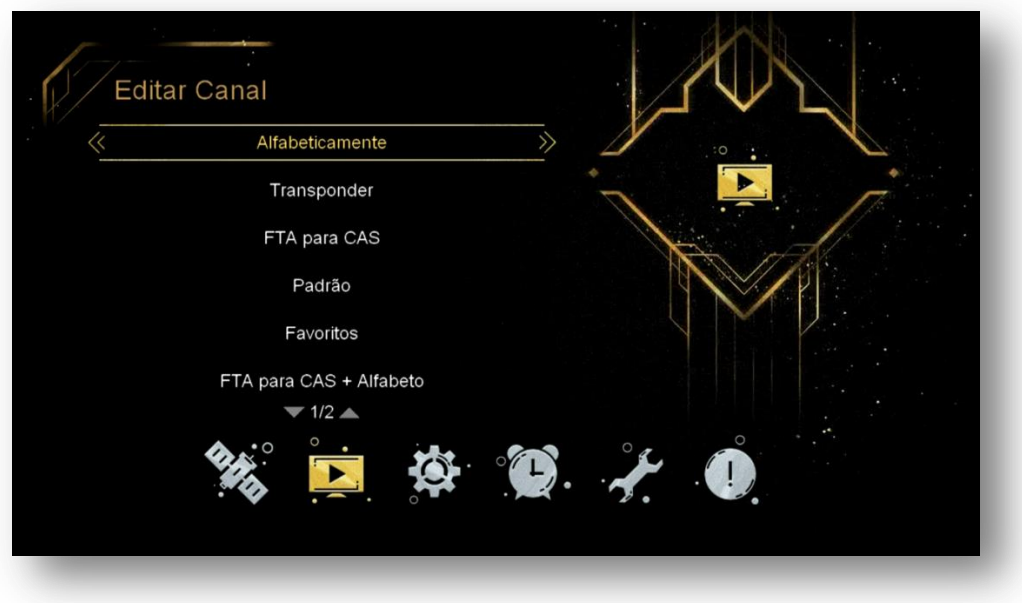

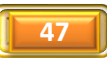

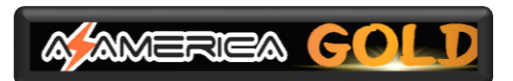

**7.6) Menu>>Editar Canal>>Lista de Canais do Usuário:** Sub menu destinado ao salvamento e ao carregamento da lista de canais do usuário no decodificador. Não há acesso para visualização dos dados salvos. Quando necessário, bastará selecionar a opção carregar dados do usuário>>pressionar OK e automaticamente os dados serão buscados e carregados em seu decodificador.

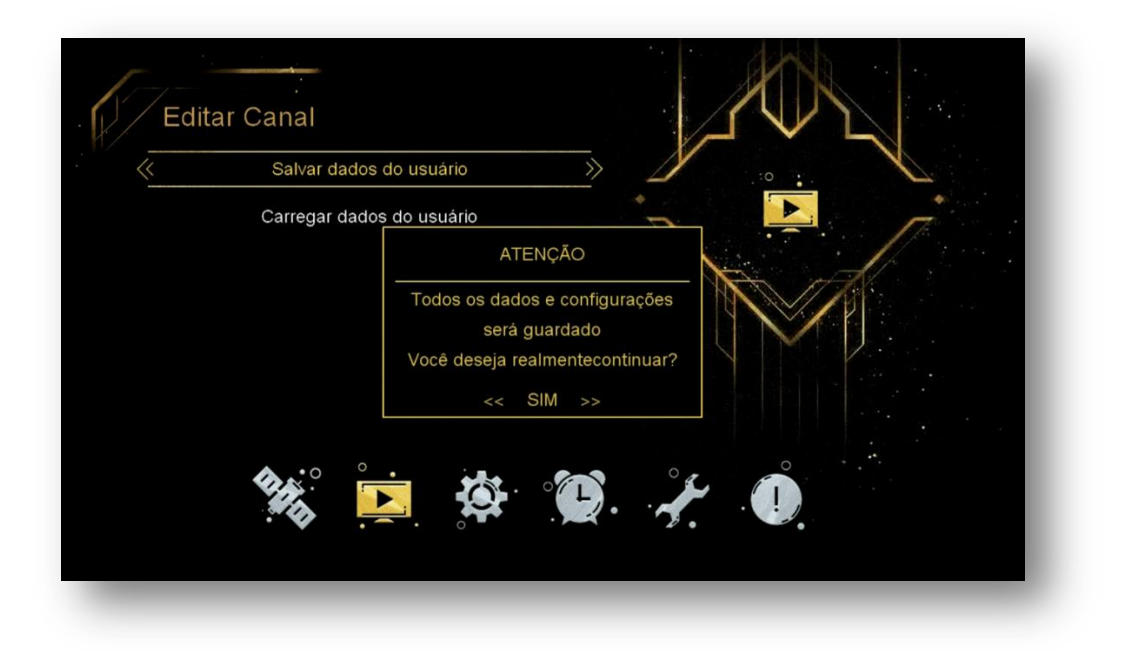

**OBS: Para salvamento de lista de canais, dados ou backup completo em pendrive ou HDD use também opção carregar (tecla amarela) ao abrir o Menu>>Expansão >>USB**.

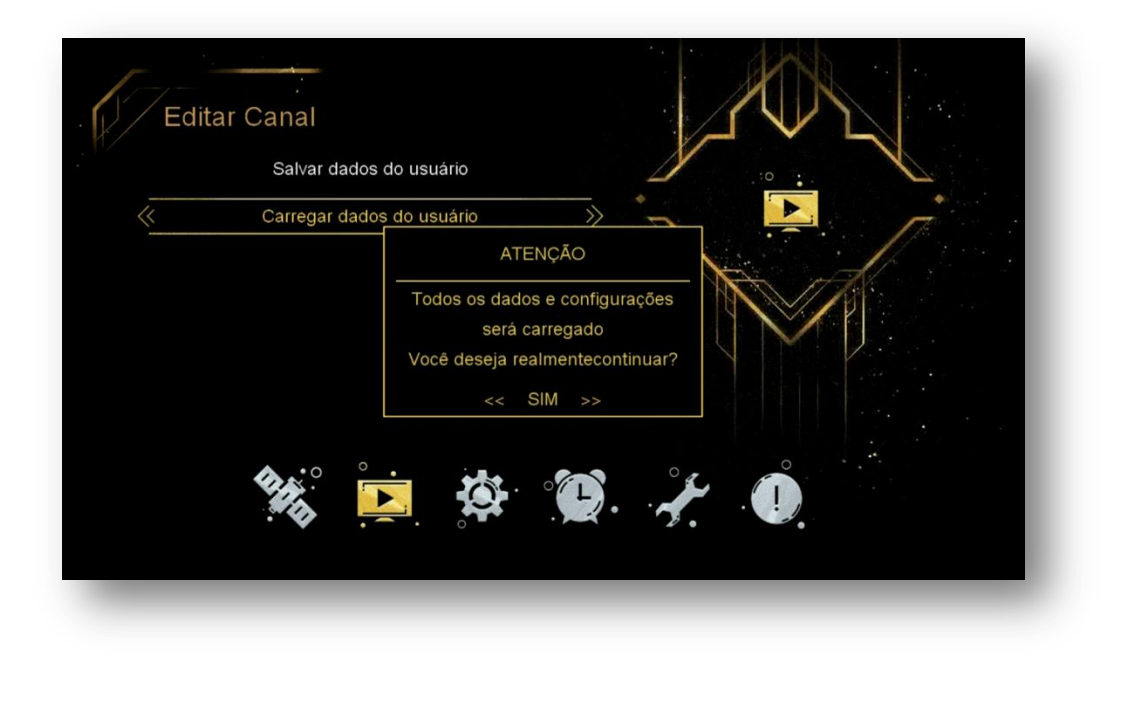

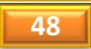

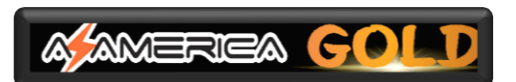

**7.7) Menu>>Editar Canal>>Select SDS Channel Color:** Sub menu destinado mudança de cor dos canais quando o sistema de desbloqueio for o (SDS) de acordo com a conveniência do usuário.

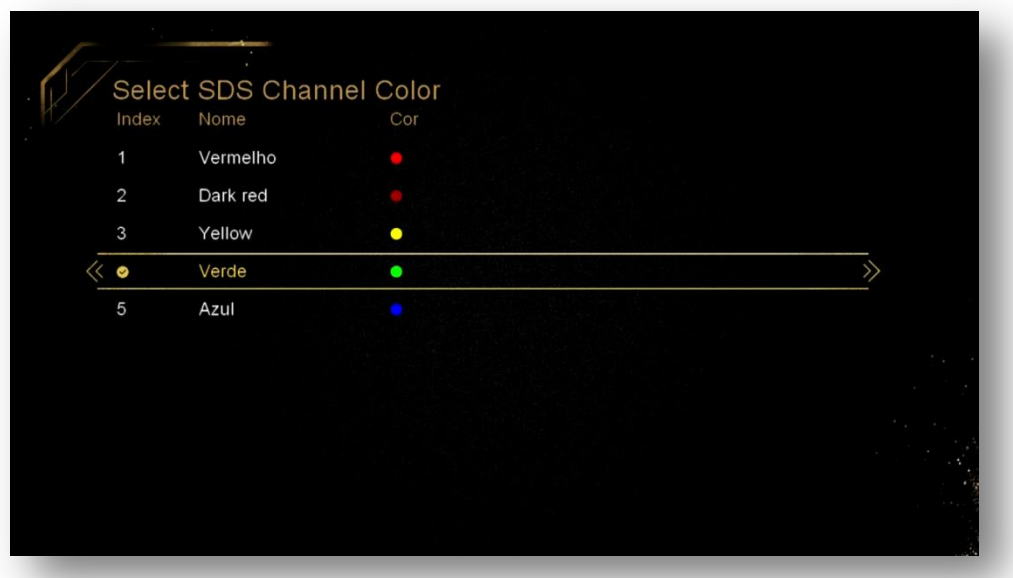

**7.8) Menu>>Editar Canal>>Select IKS Channel Color:** Sub menu destinado mudança de cor dos canais quando o sistema de desbloqueio for o IKS de acordo com a conveniência do usuário.

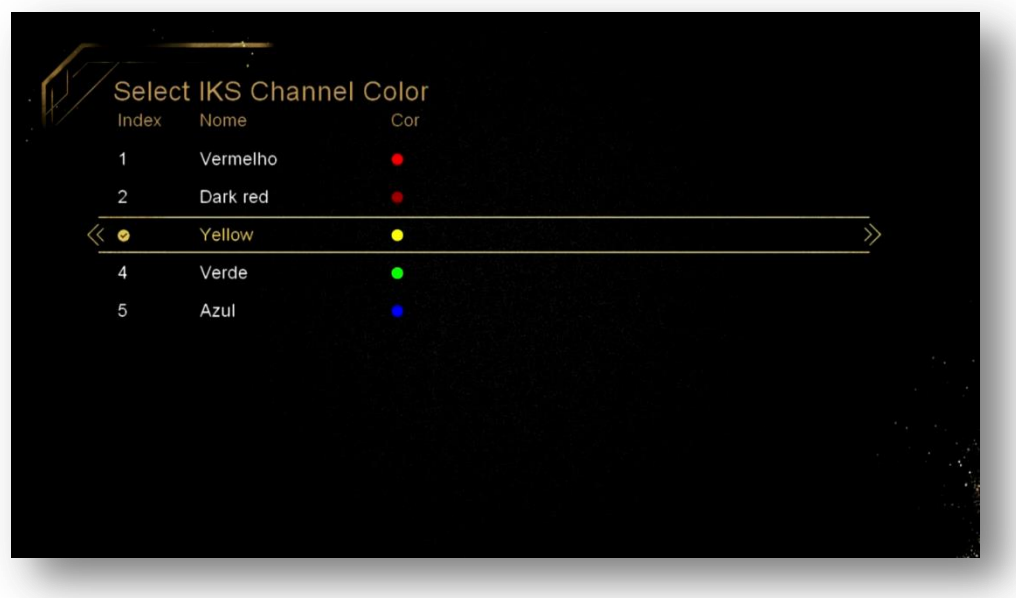

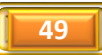

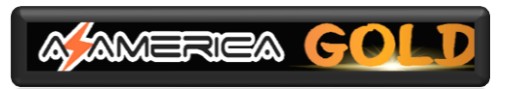

### **8-MENU SOBRE O STB**

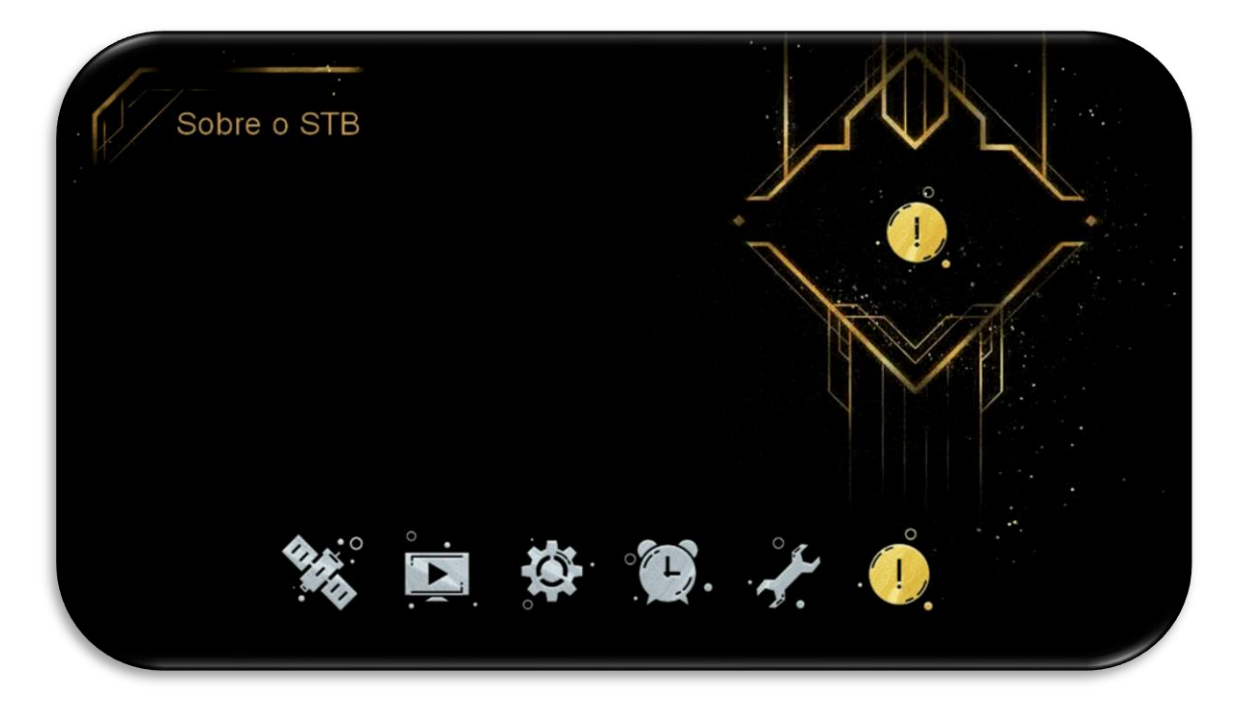

Neste menu são apresentados os informes sobre o seu equipamento, inclusive o número de série e a versão de firmware utilizada.

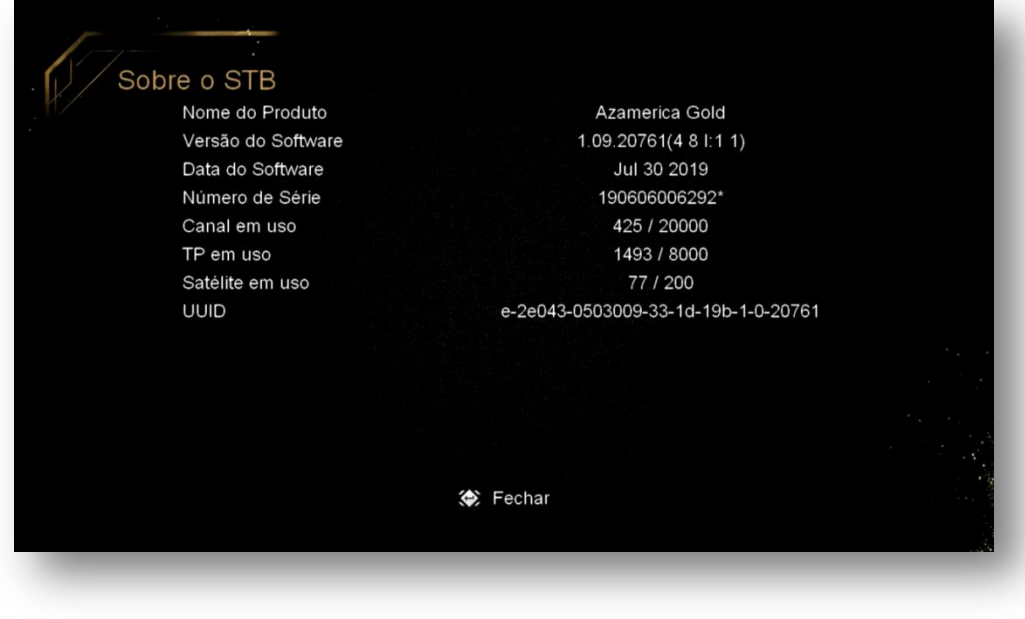

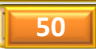

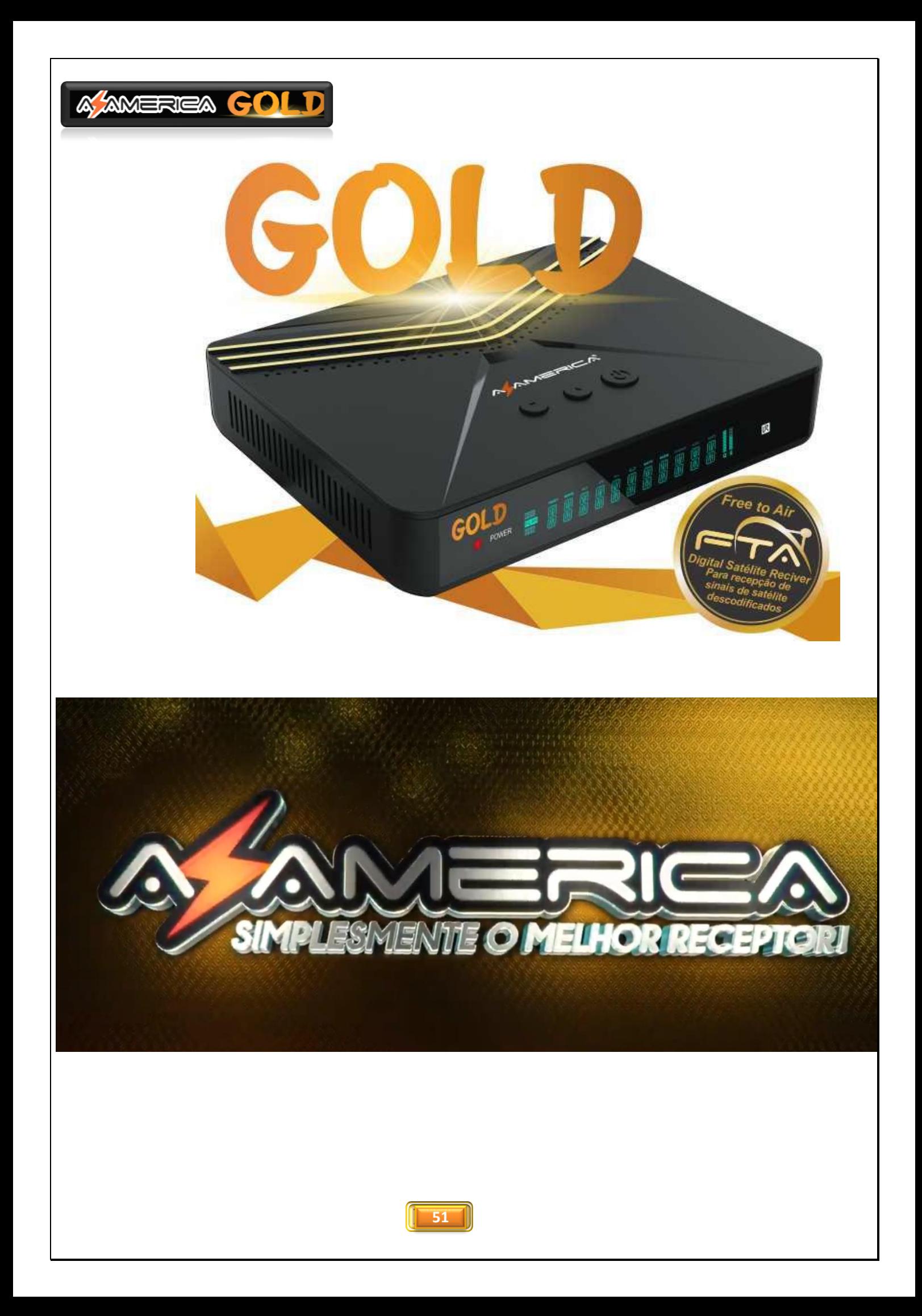